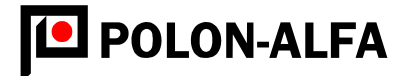

# WIELOFUNKCYJNY RĘCZNY MONITOR PROMIENIOWANIA

# PM 1401K

Instrukcja obsługi

IO – PM1401K

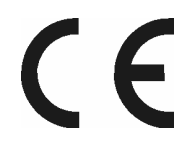

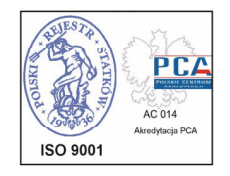

Wydanie II Bydgoszcz 2004

ZAKlAD URZĄDZEŃ DOZYMETRYCZNYCH "POLON-ALFA" Spółka z o.o. 85-861 BYDGOSZCZ, ul. Glinki 155, Telefon (4852) 36 39 261, Fax (4852) 36 39 204

www.polon-alfa.com.pl

# IO – PM1401K

# SPIS TREŚCI

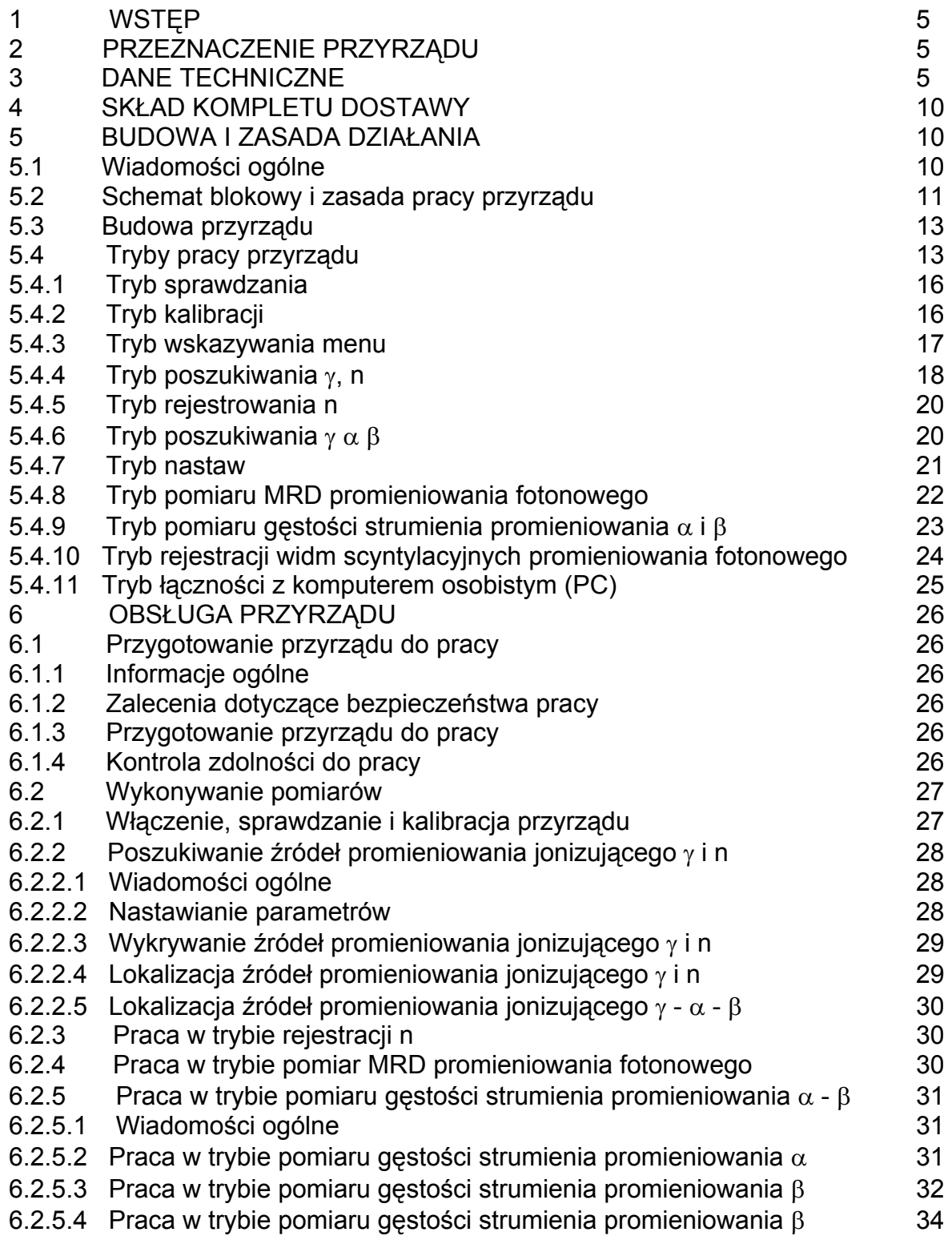

6.2.6 Praca w trybie wymiany informacji pomiędzy przyrządem i PC 36

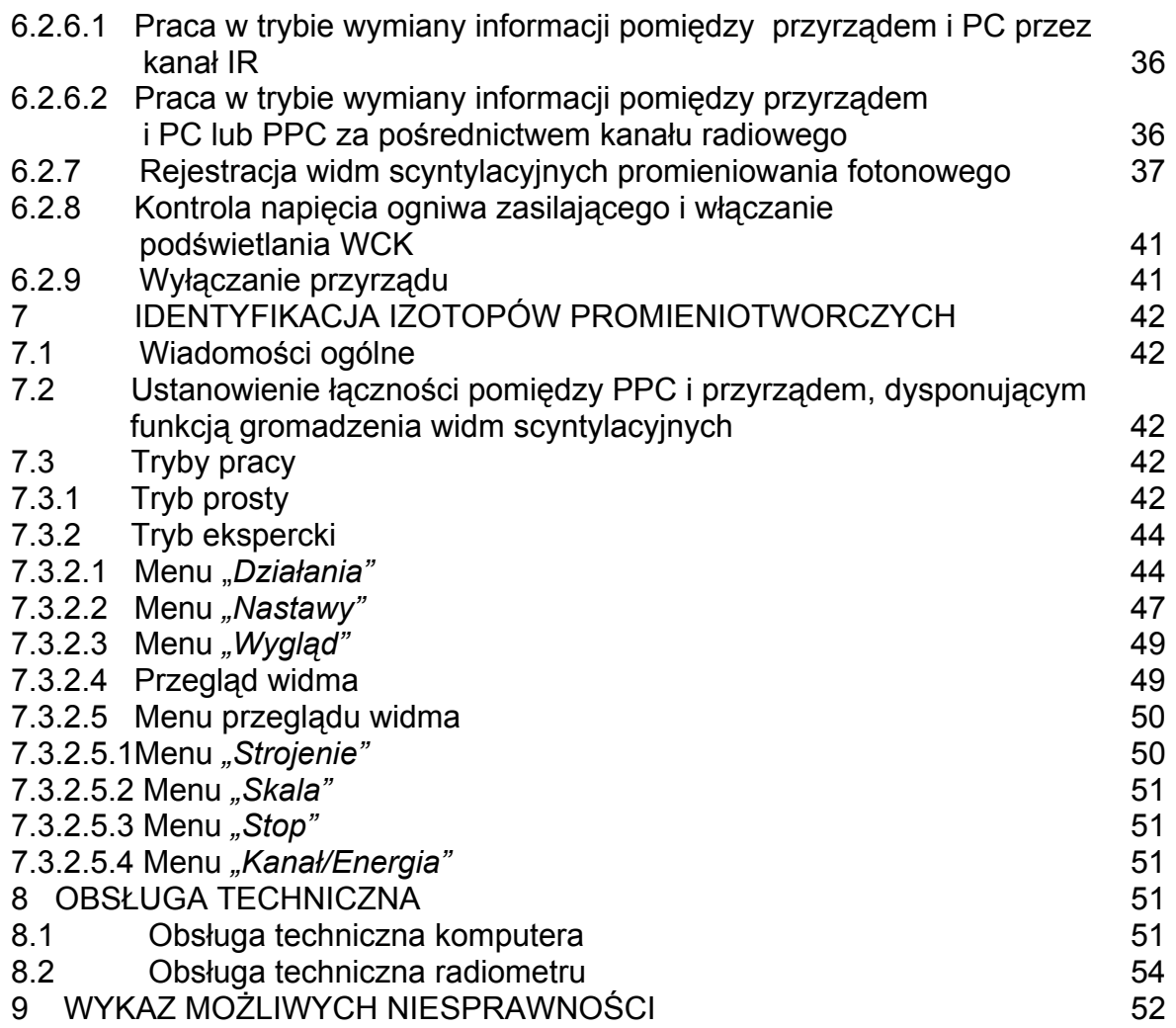

#### 1 WSTĘP

Niniejsza instrukcja obsługi jest przeznaczona do umożliwienia poznania budowy oraz zasady działania wielofunkcyjnego, ręcznego monitora promieniowania PM-1401K zwanego w dalszym ciągu przyrządem. Zawiera ona podstawowe dane techniczne oraz informacje dotyczące obsługi i wykorzystania przyrządu.

W procesie produkcji przyrządu mogą być wprowadzone do jego układu elektrycznego zmiany, nie pogarszające jego charakterystyk technicznych, które nie zostały wprowadzone do niniejszej Instrukcji.

#### 2 PRZEZNACZENIE PRZYRZĄDU

Przyrząd jest przeznaczony do wykonywania następujących prac:

- poszukiwania (wykrywania i lokalizacji) materiałów promieniotwórczych i rozszczepialnych, za pomocą rejestracji promieniowania gamma i rentgenowskiego (nazywanych dalej fotonowym), neutronowego, alfa i beta;
- identyfikacji składu radioizotopów zawartych w badanej substancji na podstawie zgromadzonych scyntylacyjnych widm promieniowania gamma, za pomocą komputerów IPAQ Pocket PC (PPC) lub komputera osobistego (PC);
- pomiaru skażeń powierzchni substancjami alfa i beta promieniotwórczymi;
- pomiaru przestrzennego równoważnika mocy dawki (dalej MRD) promieniowania fotonowego H\*(10);
- rejestrowania, gromadzenia i przechowywania scyntylacyjnych widm promieniowania fotonowego;
- identyfikacji radioizotopowego składu substancji na podstawie zgromadzonych widm scyntylacyjnych promieniowania gamma za pomocą komputera IPAQ Pocket PC lub komputera osobistego (PC).

 Przyrząd należy do noszonych przyrządów do pomiaru promieniowania jonizującego i może być użytkowany zarówno w warunkach polowych jak laboratoryjnych. Jest on przeznaczony zasadniczo do pomiaru i poszukiwania źródeł promieniowania jonizującego przez pracowników laboratoriów radiologicznych i izotopowych, służb awaryjnych, oraz funkcjonariuszy straży granicznej, służby celnej w celu zapobieżenia nielegalnemu wwożeniu i wywożeniu źródeł promieniotwórczych i materiałów jądrowych, jak również przez pracowników innych gałęzi gospodarki narodowej, w których wykorzystywane są źródła promieniowania jonizującego.

#### 3 DANE TECHNICZNE

- Tryby pracy:  $T = T \cdot T$  tryb sprawdzania *(sprawdzanie)* :
	- tryb kalibracji (kalibracja);
	- tryb wskazywania menu (menu);
	- tryb poszukiwania γ, n (poszukiwanie γ, n;
	- tryb rejestracji n *(rejestracja n)*;
	- tryb poszukiwania γ α β (poszukiwanie γ α β);
	- tryb pomiaru MRD promieniowania

fotonowego (pomiar γ);

```
IO – PM1401K
```
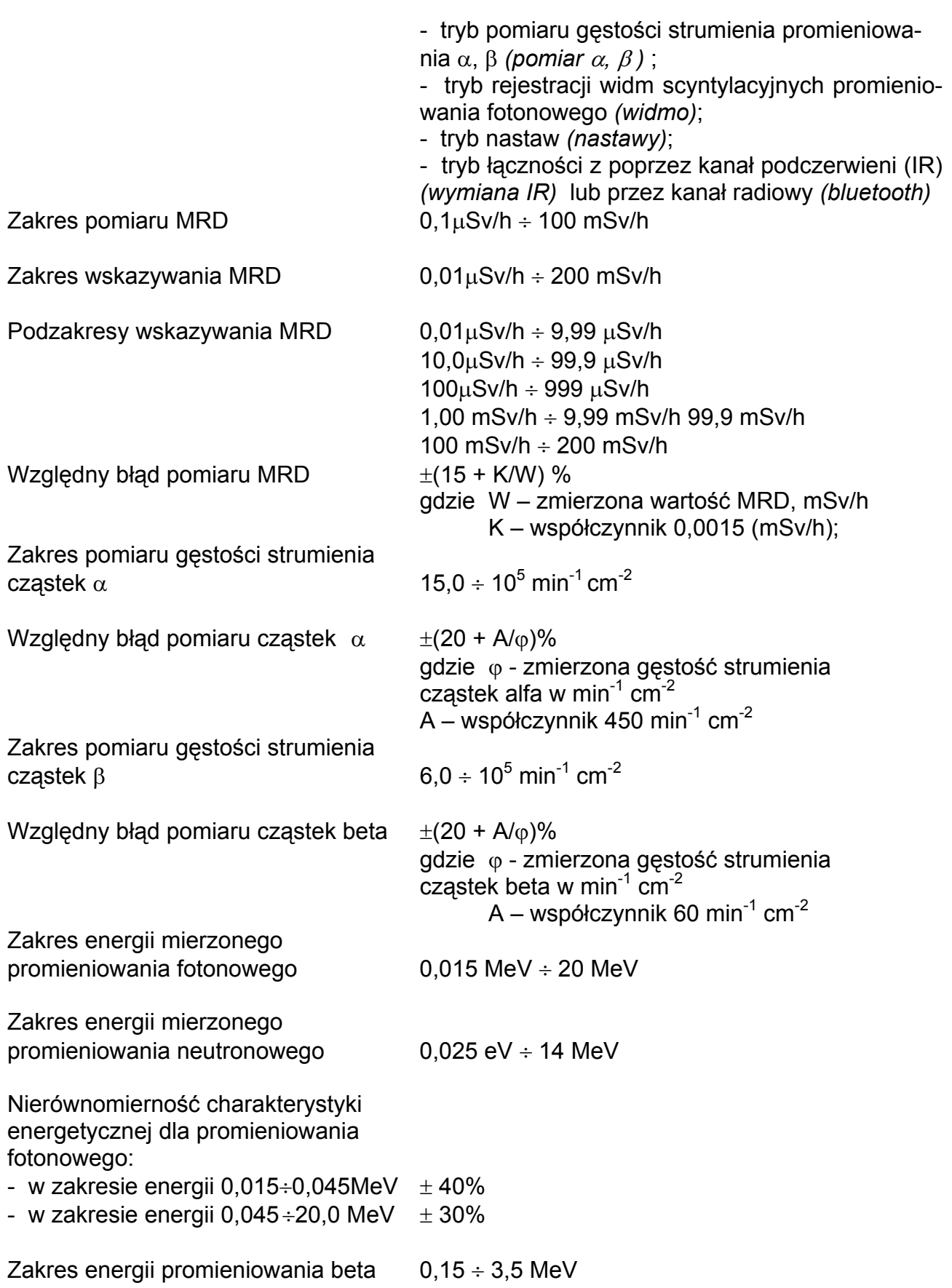

Nierównomierność charakterystyki energetycznej dla promieniowania beta  $\pm 30\%$ 

Przyrząd zapewnia wprowadzanie, przechowywanie w nie ulotnej pamięci oraz ciągłą kontrolę wartości progowych dla wszystkich rodzajów promieniowania w całym zakresie pomiarowym i poszukiwawczym, oraz różną sygnalizację akustyczną przekroczenia nastawionych wartości progowych

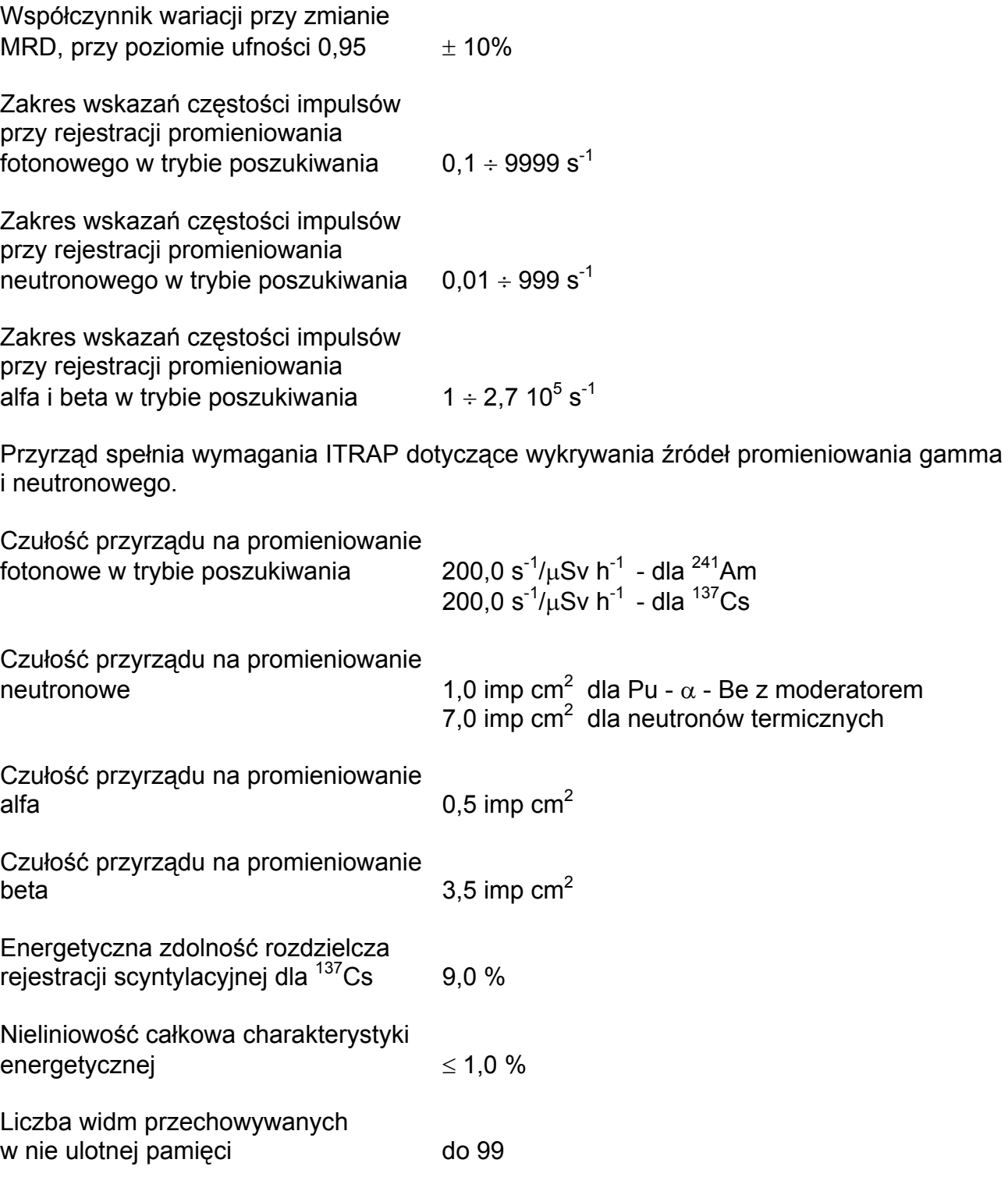

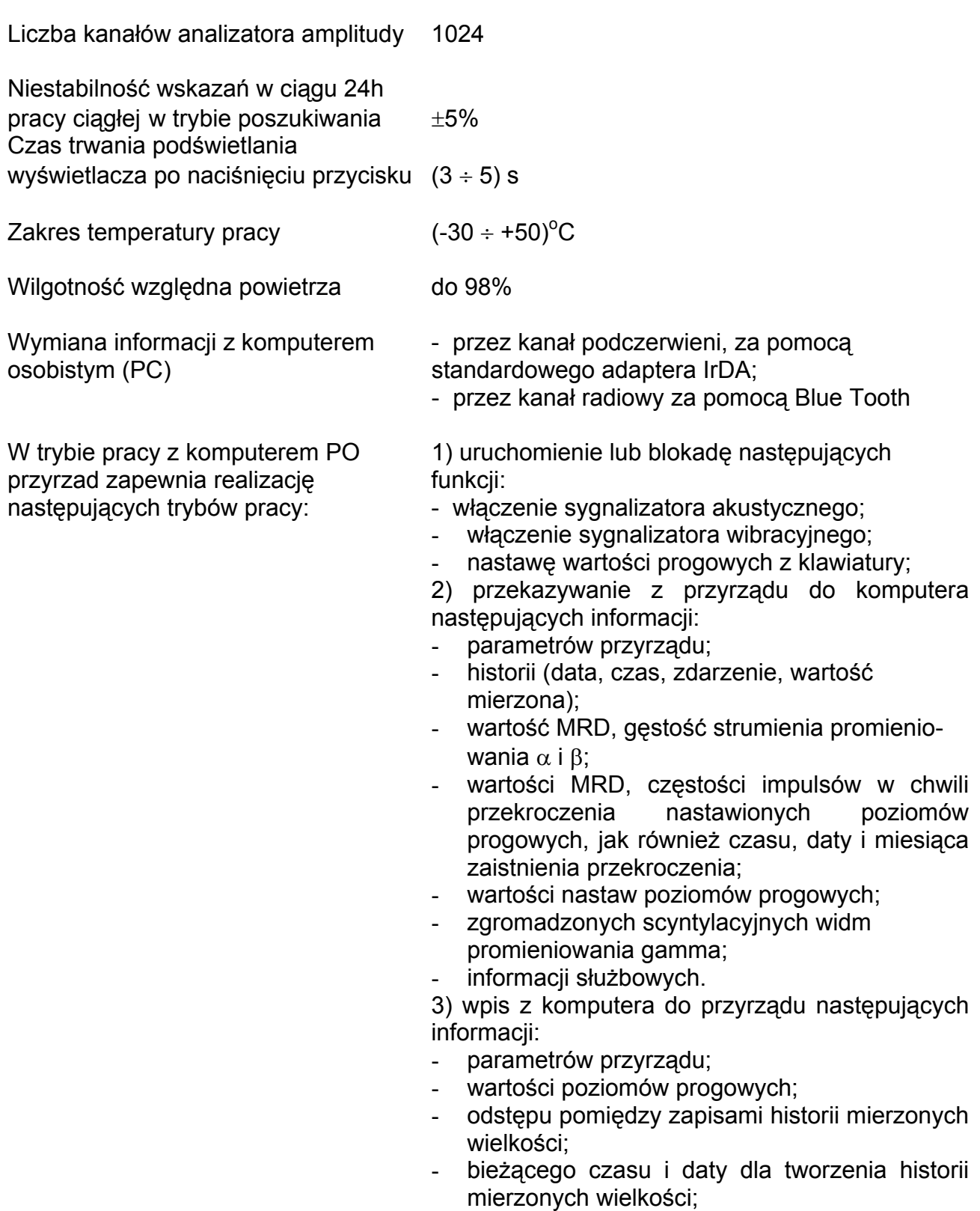

- informacji służbowych.

Identyfikacja radioizotopów zawartych w badanej substancji, na podstawie zgromadzonych widm scyntylacyjnych promieniowania gamma, za pomocą komputera IPAQ Pocket PC lub komputera osobistego (PC).

Napięcie zasilania 1,.5 V (+0,1; -0,4)V (jedno ogniwo typu R6)

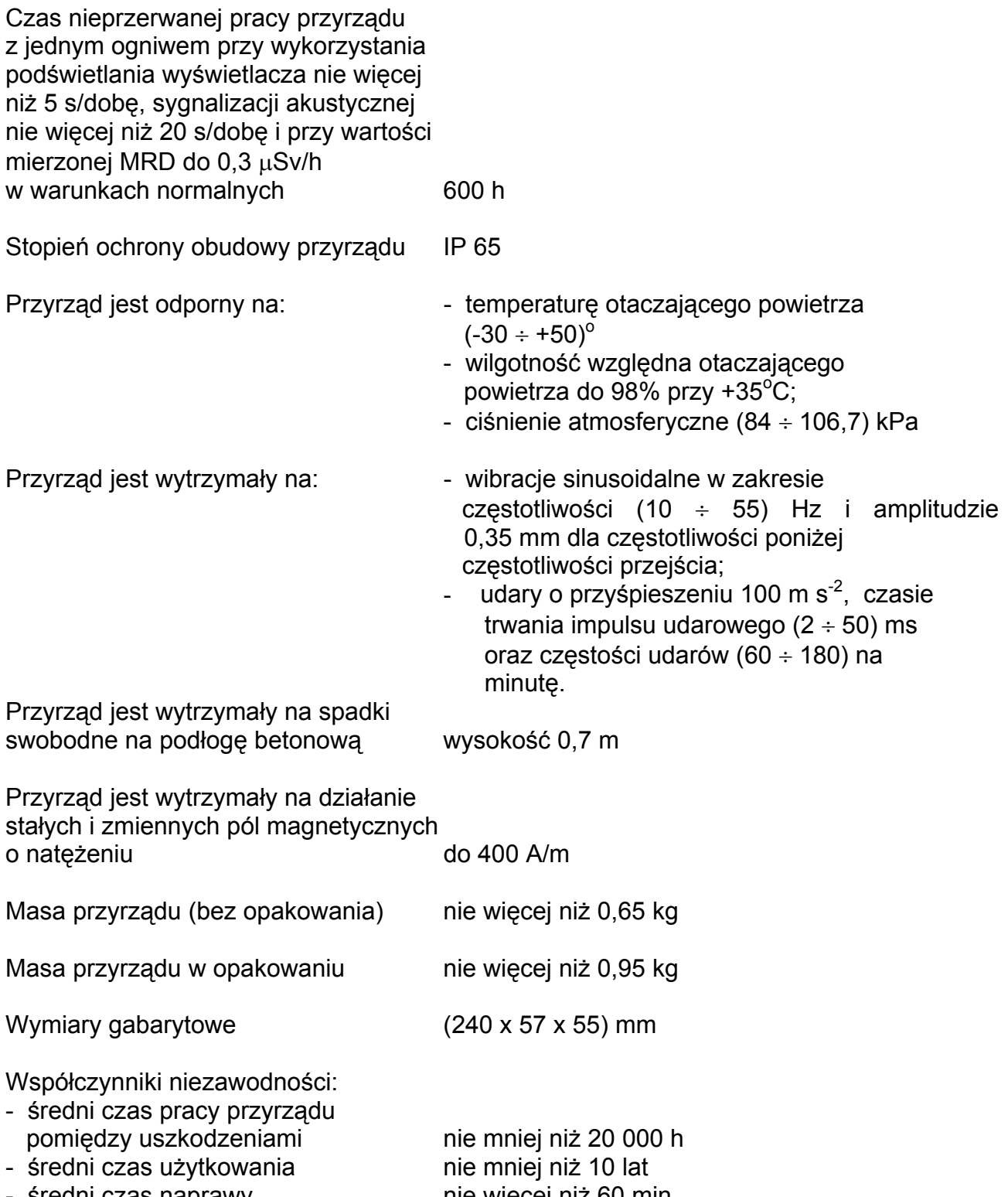

- średni czas naprawy nie więcej niż 60 min

#### 4 SKŁAD KOMPLETU DOSTAWY

W skład kompletu dostawy przyrządu wchodzą następujące elementy:

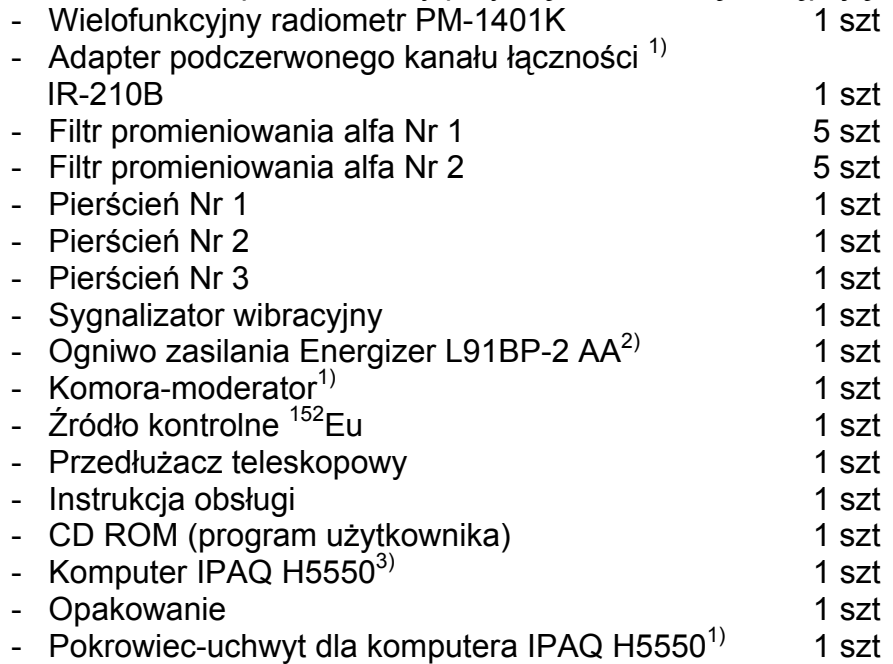

- 1) Dostarcza się na życzenie klienta na podstawie oddzielnego zamówienia.
- 2) Dopuszcza się stosowanie innych ogniw zasilających mających analogiczne parametry.
- 3) Dopuszcza się stosowanie innego komputera o analogicznych parametrach.

#### 5 BUDOWA I ZASADA DZIAŁANIA

#### 5.1 Wiadomości ogólne

Pomiar różnego rodzaju promieniowania jonizującego jest realizowany za pomocą wbudowanych bloków detekcji.

Pomiar MRD promieniowania fotonowego, jak również gęstości strumienia promieniowania α i β jest realizowany za pomocą wbudowanego uniwersalnego bloku detekcji opartego o licznik Geigera – Müllera (BDG).

Promieniowanie neutronowe (częstość impulsów) jest rejestrowane za pomocą wbudowanego bloku detekcji promieniowania neutronowego (BDN) opartego o licznik neutronów powolnych.

Rejestracja promieniowania fotonowego (częstość impulsów) w trybie poszukiwania jest dokonywana za pomocą bloku detekcji, opartego o scyntylator CsJ (BDS). Za pomocą tegoż bloku detekcji wykonywana jest rejestracja scyntylacyjnych widm promieniowania fotonowego.

Sterowanie każdym blokiem detekcji dokonuje się za pomocą oddzielnych sterowników mikroprocesorowych, informacje z których są podawane do głównego sterownika mikroprocesorowego GSMP.

Wyboru trybów pracy i programowanie radiometru dokonuje się za pomocą klawiatury o czterech klawiszach (K) poprzez ekranowe menu. W trybie łączności z

komputerem osobistym (PC) wybór trybów pracy i programowanie radiometru jest wykonywane z komputera poprzez interfejs związany z IrDA, lub przez kanał radiowy z wykorzystaniem Blue Tooth. Wyniki pomiaru i parametry programowania są przedstawiane na wyświetlaczu ciekłokrystalicznym (WCK).

Przyrząd posiada wbudowany sygnalizator akustyczny i zewnętrzny sygnalizator wibracyjny, który jest podłączany do radiometru za pomocą elastycznego przewodu.

Włączenie przyrządu wykonuje się jednym z klawiszy klawiatury.

Zasilanie przyrządu stanowi jedno ogniwo typu R6 (AA).

W skład kompletu dostawy przyrządu wchodzą pierścienie dystansowe Nr1, Nr2 oraz Nr3, jak również filtry promieniowania  $\alpha$  Nr1 i Nr2, wykorzystywane przy pomiarach gęstości strumienia promieniowania α i β. Filtry promieniowania α są wykonane z folii polietylenowej 40 µm według GOST 10354-82.

#### 5.2 Schemat blokowy i zasada pracy przyrządu

Schemat blokowy przyrządu jest przedstawiony na rys.1. W skład przyrządu wchodzą:

- Scyntylacyjny blok detekcji (BDS);
- blok detekcji z licznikiem Geigera Müllera (G-M)(BDG);
- blok detekcji neutronów (BDN);
- sterowniki mikroprocesorowe (SMP1, SMP2, SMP3);
- główny sterownik mikroprocesorowy (GSMP);
- sygnalizator akustyczny (SA);
- sygnalizator wibracyjny (SW);
- wskaźnik ciekłokrystaliczny (WCK);
- klawiatura (K);
- ogniwo zasilające (OZ);
- moduł podczerwonego kanału łączności (MKP);
- moduł kanału radiowego (Blue Tooth).

Detekcja promieniowania fotonowego oraz  $\alpha$  i β następuje dzięki licznikowi Geigera – Müllera, który przetwarza promieniowanie fotonowe oraz α i β na impulsy elektryczne. Sterowanie pracą DG, formowanie wysokiego napięcia zasilającego licznik jest realizowane przez SMP2.

 Detekcja promieniowania fotonowego w trybie poszukiwania odbywa się dzięki BDS. W charakterze detektora jest wykorzystywany scyntylator CsJ/Tl z fotodiodą.

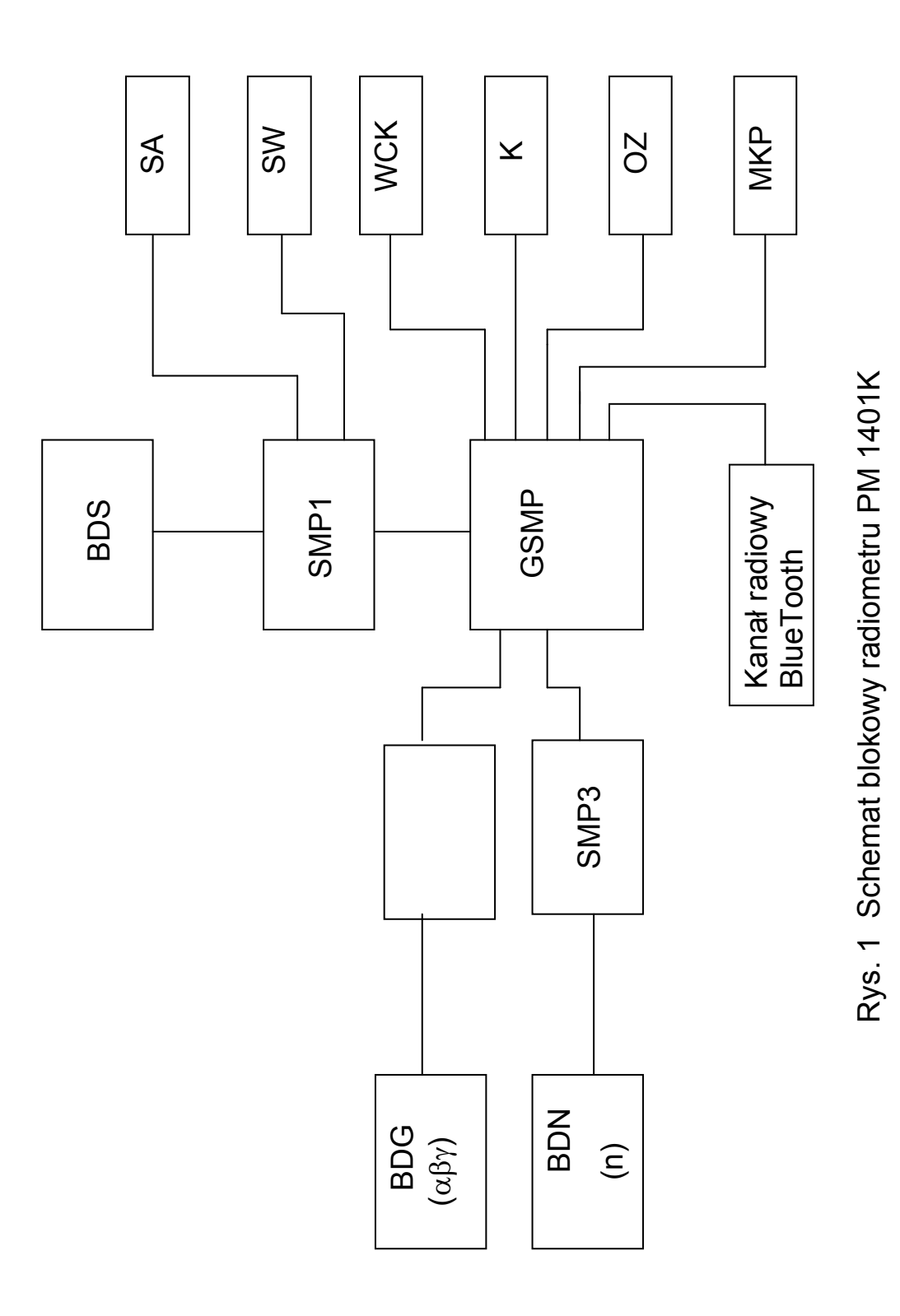

Sterowanie pracą BDS, jak również generowanie sygnałów sygnalizacji akustycznej i wibracyjnej jest wykonywane przez sterownik SMP1.

Detekcja promieniowania neutronowego następuje dzięki pracy BDN, opartego o licznik neutronów powolnych. Sterowanie pracą BDN, formowanie wysokiego napięcia do zasilania licznika jest realizowane przez sterownik SMP3. W celu podwyższenia czułości na szybkie neutrony, radiometr jest umieszczany w specjalnej komorze – spowalniaczu.

 Algorytm pracy przyrządu zapewnia ciągłość procesu pomiarów, statystyczną obróbkę wyników pomiarów, szybką adaptację do pomiaru intensywności promieniowania (określenie czasu pomiaru i zwrotnej zależności od intensywności promieniowania) oraz operatywne przedstawienie uzyskanej informacji na matrycowym wyświetlaczu WCK. Dla zapewnienia wymiany informacji z komputerem osobistym jest przewidziany podczerwony kanał łączności (IrDA) oraz kanał radiowy (BlueTooth).

 Przyrzad posiada wewnętrzną nie ulotną pamięć, która pozwala na gromadzenie i przechowywanie informacji.

 Sterowanie trybami pracy przyrządu, urządzeniem podświetlania, modułem podczerwonego kanału łączności, matrycowym wskaźnikiem ciekłokrystalicznym, nie ulotną pamięcią, klawiaturą, źródłem wtórnego zasilania przyrządu, wykonywaniem niezbędnych obliczeń, automatyczną diagnostyką, jak również zbieranie informacji z SMP1 ÷ SMP3 zapewnia GSMP.

Źródło zasilania wtórnego wykonuje przetworznie napięcia 1,5 V ogniwa zasilającego na stabilne napięcie 3 V, niezbędne do zasilania przyrządu.

#### 5.3 Budowa przyrządu

Przyrząd jest wykonany jako urządzenie noszone, patrz rys. 2. Na jego płycie czołowej są rozmieszczone: matrycowy WCK, cztero klawiszowa klawiatura, okienka odbiornika/nadajnika podczerwieni oraz zdejmowalny klips. W górnej czołowej części przyrzadu jest umieszczony detektor scyntylacyjny. Na tylnej stronie przyrządu jest umieszczony licznik G-M, na którym montowane są zmienne filtry, wykorzystywane przy pomiarach promieniowania α, β i γ. Detektor neutronów jest umieszczony wewnątrz przyrządu. W dolnej czołowej części przyrządu są umieszczone: złącze dla podłączenia sygnalizatora wibracyjnego, sygnalizator dźwiękowy oraz zdejmowalna przykrywka pojemnika źródła zasilania zawierającego ogniwo. Kierunki skalowania i efektywne środki detektorów są pokazane na rys. 3.

#### 5.4 Tryby pracy przyrządu

Przyrząd ma następujące tryby pracy:

- tryb sprawdzania (testowanie);
- tryb kalibracji (kalibracja);
- tryb poszukiwania γ, n (poszukiwanie γ, n);
- tryb rejestracji n (rejestracja n);
- tryb poszukiwania  $\alpha$ ,  $\beta$  i γ (poszukiwanie  $\alpha$ ,  $\beta$  i γ);
- tryb wskazywania menu (menu);
- tryb nastaw (nastawy);
- tryb pomiaru MRD promieniowania fotonowego (pomiar γ);
- tryb pomiaru gęstości strumienia promieniowania (pomiar  $\alpha$  i β);

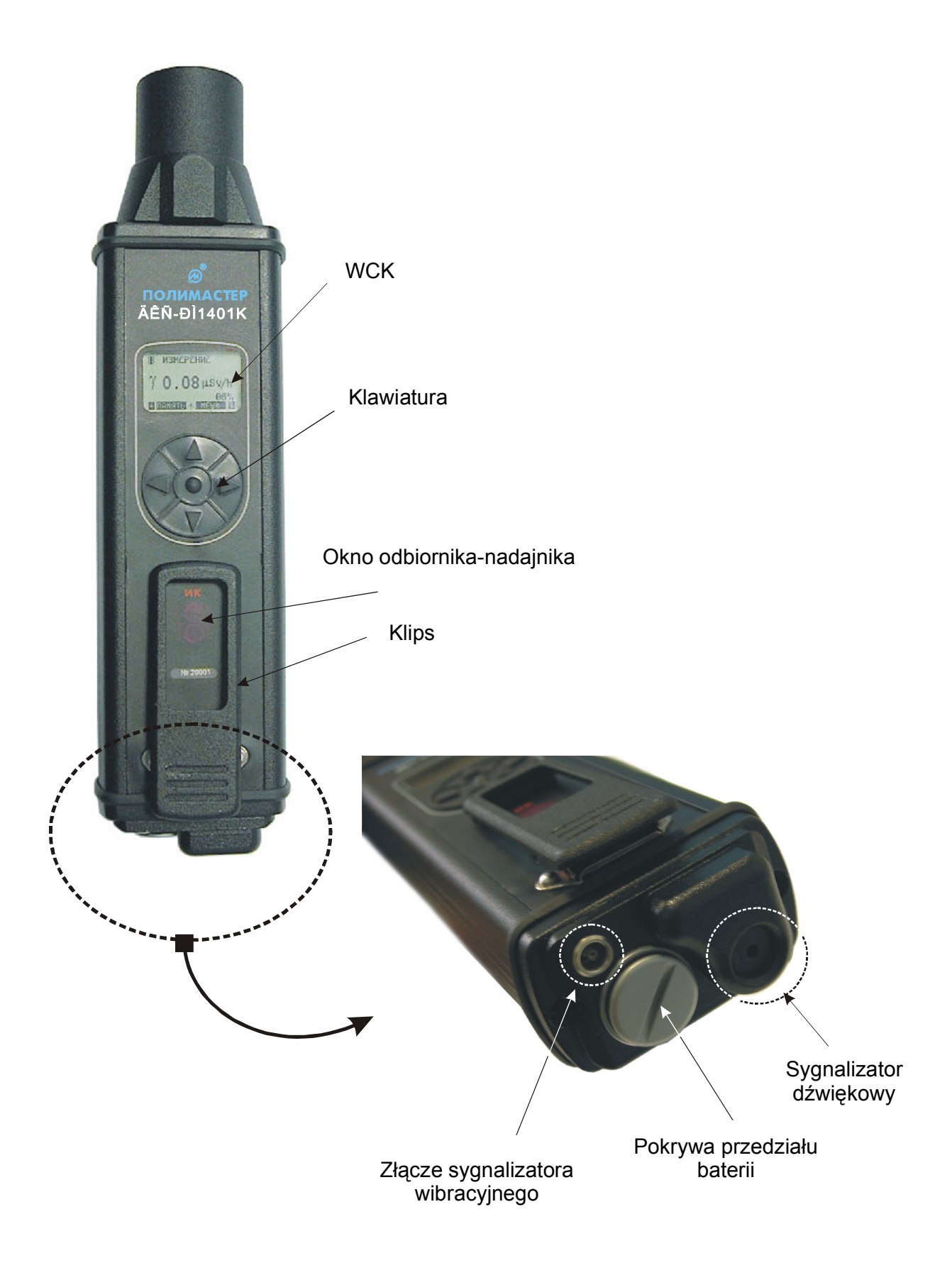

Rys. 2 Widok ogólny przyrządu PM 1401K

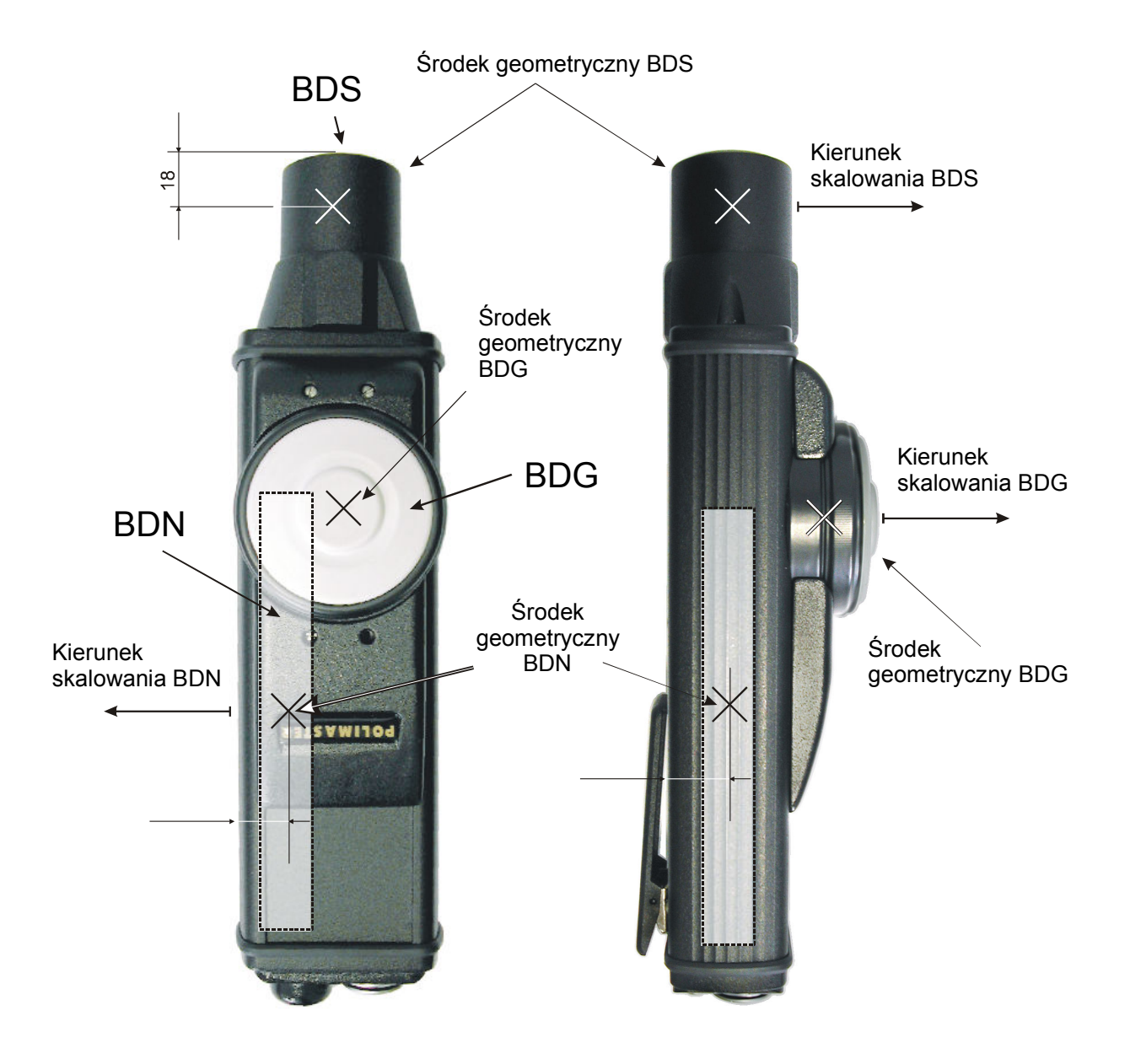

Rys. 3 Kierunki skalowania i efektywne środki detektorów

- tryb rejestracji widm scyntylacyjnych promieniowania fotonowego (widmo);
- tryb łączności z komputerem osobistym (Łączność IR i BlueTooth);
- tryb wyłączenia (wyłączenie).

W dowolnym trybie pracy radiometr realizuje ciągłą kontrolę napięcia zasilania (patrz p. 6.2.7).

W dowolnym trybie pracy radiometru możliwe jest włączenie podświetlenia WCK (patrz p.6.2.7).

#### 5.4.1 Tryb sprawdzania

Po włączeniu przyrządu na WCK jest wskazywane logo producenta (rys.4) po czym następuje sprawdzanie podstawowych bloków przyrządu. Podczas realizacji sprawdzania, na WCK jest pokazana malejąca skala oraz czas, pozostały do końca sprawdzania (rys. 5). Po pomyślnym zakończeniu trybu sprawdzania, przyrząd wchodzi do trybu kalibracji. W przypadku wykrycia niesprawności, na WCK jest wyświetlany odpowiedni komunikat (patrz rozdział "Możliwe usterki i sposoby ich usunięcia").

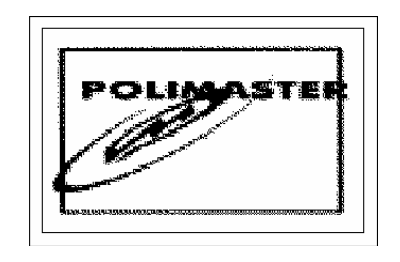

Rys. 4

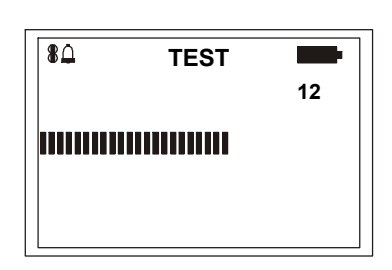

Rys. 5

#### 5.4.2 Tryb kalibracji

Przyrząd wchodzi do tego trybu automatycznie, po zakończeniu trybu sprawdzania. Jednocześnie na WCK wyświetlany jest komunikat "Kalibracja" rys. 6. W trybie kalibracji dokonywany jest pomiar tła promieniowania gamma i promieniowania neutronowego. Zliczana jest liczba impulsów pochodzących od bloków BDS i BDN, zaś na skali analogowej wskazywany jest w jednostkach względnych czas, który upłynął od początku kalibracji. W przyszłości, przy ponownej kalibracji przyrządu przez użytkownika podczas pracy, czas zliczania impulsów może się automatycznie zmniejszyć wraz ze wzrostem poziomu tła, przy którym dokonywana jest kolejna kalibracja.

#### $IO - PM1401K$

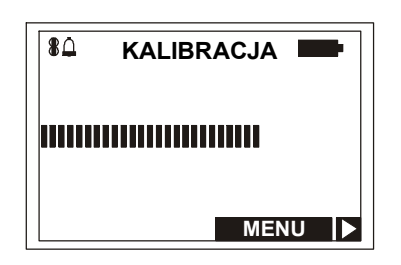

Rys. 6

Przyrząd oblicza średnią częstość impulsów podczas kalibracji,  $N_T$  i przy uwzględnieniu ustawionego współczynnika n oblicza wartości progów P oddzielnie dla promieniowania γ i dla promieniowania n, zgodnie ze wzorem 1:

$$
P = (N_T \cdot T_Z + n \cdot \sigma) \tag{1}
$$

$$
\sigma = \sqrt{(N_T \cdot T_Z)}\tag{2}
$$

gdzie:

- $T<sub>z</sub>$  czas zliczania impulsów w trybie poszukiwania;
- σ średnia kwadratowa odchyłka wartości, obliczanej według wzoru (2) dla rozkładu Poisson'a liczby impulsów;
- n liczba średnich kwadratowych odchyłek (współczynnik n).

Liczba n zmienia wartość progu , wzór (1). Jest rzeczą oczywistą, że im mniejsza wartość współczynnika n, tym mniejsza wartość progu i tym większa czułość przyrządu w trybie poszukiwania. Jednakże wzrasta przy tym prawdopodobieństwo fałszywych zadziałań przyrządu.

Po zakończeniu kalibracji przyrządu przez kilka sekund pokazuje na WCK średnią częstość impulsów w czasie kalibracji (w imp/s) po czym automatycznie przechodzi do trybu poszukiwania promieniowania γ i n.

Współczynnik n wprowadza się w trybie łączności przez kanał IR bądź z płyty czołowej, oddzielnie dla promieniowania  $\gamma$  (n<sub>(Y)</sub>) i oddzielnie dla promieniowania neutronowego (n(n). Wprowadzanie współczynnika z płyty czołowej radiometru (patrz 5.4.4) wykonuje się w trybie poszukiwania γ, n. Po zmianie współczynnika n $\gamma_1$ , przed wejściem do trybu poszukiwania przyrząd realizuje automatyczną zmianę kalibracji.

#### 5.4.3 Tryb wskazywania menu

Do trybu wskazywania menu można wejść z każdego trybu po naciśnięciu klawisza z napisem "menu". W tym trybie WCK wskazuje nazwy wszystkich możliwych podstawowych trybów pracy przyrządu (oprócz trybu sprawdzanie i kalibracja), rys. 7. Wybór niezbędnego podstawowego trybu pracy jest realizowany tylko z trybu indykacji menu. W celu dokonania wyboru należy ustawić kursor naprzeciw wybieranego trybu, naciskając krótko górny lub dolny klawisz, po czym nacisnąć klawisz "wybór".

We wszystkich trybach pracy sterowanie radiometrem jest wykonywane za pomocą czterech klawiszy – lewego, prawego, górnego i dolnego. Na WCK, obok napisów oznaczających działanie do wykonania, na przykład "do tyłu", "wybór" itd., są wskazywane strzałki. Kierunek strzałki wskazuje klawisz który należy nacisnąć,

ażeby wejść do wybranego trybu pracy. Na przykład, jeżeli strzałka przy napisie pokazuje na lewo, wówczas należy nacisnąć lewy klawisz, jeśli do góry – nacisnąć górny klawisz.

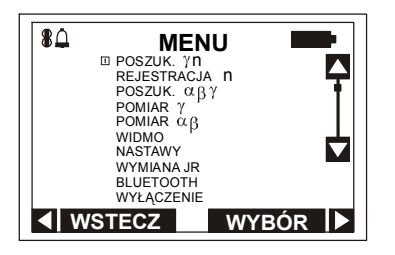

Rysunek 7

#### 5.4.4 Tryb poszukiwania γ, n

Do tego trybu przyrząd wchodzi automatycznie po zakończeniu kalibracji lub umyślnie z trybu wskazywania menu przy wyborze trybu "poszukiwanie  $\gamma$ , n". W trybie poszukiwania obliczane są bieżące wartości częstości impulsów przychodzących od BDS i BDN, oraz wskazywane na WCK w impulsach na sekundę [s-1] w górnym wierszu według kanału gamma, zaś w dolnym wierszu według kanału neutronowego. Na WCK są również wyświetlane względne średniokwadratowe błędy średnich wartości wskazań częstości impulsów (błąd statystyczny) w procentach przy poziomie ufności 0,95, rys. 8 (zarówno tutaj jak i w dalszej treści instrukcji znak X oznacza dowolna cyfrę od 0 do 9. Przy przekroczeniu zakresu częstości impulsów na WCK jest wyświetlany napis "OVL".

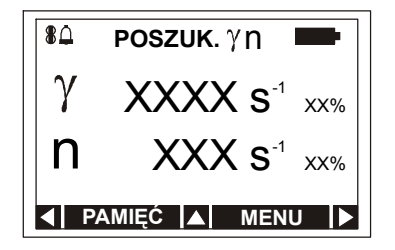

Rysunek 8

Bieżąca wartość częstości impulsów jest porównywana z progiem zadziałania, obliczonym w trybie kalibracji. Jeżeli bieżąca wartość częstości impulsów przekracza wartość progową, wówczas włącza się sygnalizacja (akustyczna i / lub wibracyjna). Częstość sygnałów rośnie ze wzrostem przekroczenia poziomu progowego przez częstości impulsów, tzn. w miarę zbliżania się do źródła promieniowania gamma lub neutronowego. Przy włączeniu sygnalizacji akustycznej słyszane są sygnały dźwiękowe, zaś przy włączonym sygnalizatorze wibracyjnym wyczuwane są mechaniczne udary wewnątrz sygnalizatora wibracyjnego (drżenie obudowy).

Próg zadziałania można zmieniać przez nastawienie nowej wartości współczynnika n, oddzielnie dla kanału gamma i oddzielnie dla kanału neutronowego. W tym celu w trybie *poszukiwania*  $\gamma$ *, n* należy nacisnąć górny klawisz. Przyrząd przejdzie wówczas do podmenu trybu poszukiwania  $\gamma$ , n i na WCK pojawi się informacja pokazana na rys. 9. Krótkotrwałe naciśnięcie górnego lub dolnego klawisza dokona wyboru potrzebnego wiersza, zatwierdzonego następnie naciśnięciem klawisza "wybór".

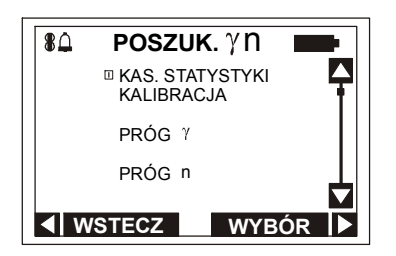

Rysunek 9

Przy wyborze wiersza "kasowanie statystyki" powoduje rozpoczęcie od początku procesu uśredniania częstości impulsów.

Przy wyborze wiersza "kalibracja" następuje ponowna kalibracja radiometru, po czym przyrząd wchodzi automatycznie do trybu "poszukiwanie".

Ażeby sprawdzić wartość współczynnika  $(n_{(1)})$  lub nastawić nową wartość tego współczynnika, należy wybrać wiersz "próg γ". Na WCK pojawi się następująca informacja (rys. 10):

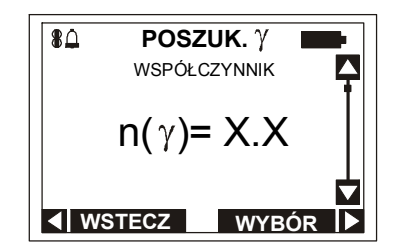

Rysunek 10

Po naciśnięciu na dolny lub górny klawisz następuje zmniejszenie lub zwiększenie wartości współczynnika o 0,1. Po naciśnięciu na klawisz "wybór" radiometr wróci do podmenu poszukiwania  $\gamma$ , n trybu i zapamięta nową wartość współczynnika  $(n_{(1)})$ . Jeżeli po tym naciśnie się na klawisz "wstecz", to nastąpi zmiana kalibracji przyrządu, po czym radiometr wejdzie do trybu poszukiwania  $\gamma$ , n, jeżeli wartość współczynnika  $(n_{(1)})$  uległ zmianie, względnie wejdzie do trybu poszukiwania  $\gamma$  n bez ponownej kalibracji, jeżeli wartość współczynnika n nie uległa zmianie.

Ażeby sprawdzić wartość współczynnika  $(n_{(n)})$  lub nastawić nową wartość współczynnika, należy wybrać wiersz "próg n". Na WCK zostanie wyświetlona następująca informacja (rys. 11):

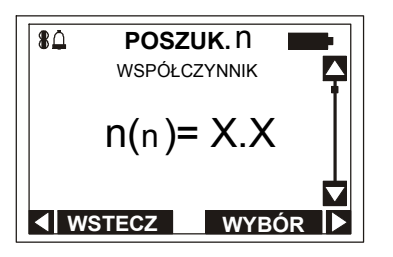

Rysunek 11

Nastawienie nowej wartości współczynnika  $(n_{(n)})$  jest analogiczne do nastawiania współczynnika (n<sub>(Y)</sub>), z wyjątkiem tego, że automatyczna ponowna kalibracja przyrządu nie następuje.

#### 5.4.5 Tryb rejestrowania n

Do tego trybu przyrząd wchodzi z trybu wskazywania menu po wybraniu trybu rejestracja n. W tym trybie dokonywane jest zliczenie i indykacja liczby neutronów zarejestrowanych przez przyrząd w okresie rejestrowania, tj. od chwili włączenia przyrządu lub od chwili kasowania statystyki w trybie rejestracja n. W górnym wierszu WCK wskazywana jest liczba zarejestrowanych neutronów (wartość graniczna 16382), zaś w dolnym – czas rejestrowania w sekundach (wartość graniczna 86400), rys. 12.

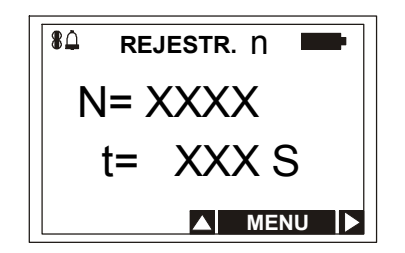

Rysunek 12

Po naciśnięciu na górny klawisz przyrząd przejdzie do podmenu trybu rejestracja n i na WCK pojawi się następująca informacja (rys. 13):

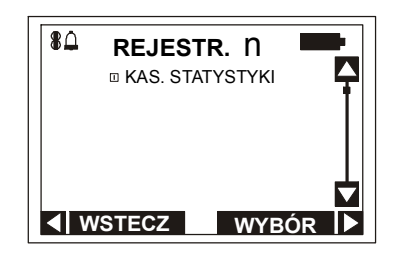

Rysunek 13

Po naciśnięciu na klawisz "wstecz" przyrząd przejdzie z powrotem do trybu rejestracji n. Po naciśnieciu na klawisz "wybór" nastąpi skasowanie statystyki, tzn. przyrząd zacznie od nowa liczenie czasu gromadzenia i rejestrację neutronów.

#### 5.4.6 Tryb poszukiwania γ  $\alpha$  β

Do tego trybu przyrząd wchodzi z trybu wskazywania menu przy wybraniu trybu poszukiwanie  $\gamma \alpha \beta$ . W trybie poszukiwania  $\gamma \alpha \beta$  obliczana jest średnia wartość bieżącej łącznej częstości impulsów wytwarzanych przez promieniowania γ,  $\alpha$  oraz β, które są rejestrowane przez BDG. Na WCK jest wskazywana częstość impulsów w impulsach na sekundę [s-1], jak również błąd statystyczny średniej wartości wskazań częstości impulsów, rys. 14.

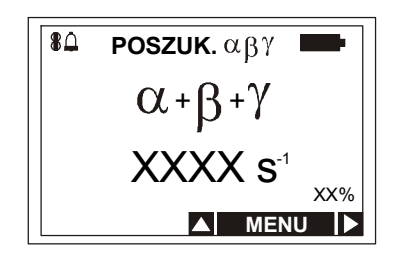

Rysunek 14

Po naciśnięciu na górny klawisz przyrząd przechodzi do podmenu trybu poszukiwania  $\gamma \alpha \beta$  i na WCK zostaje wyświetlona następująca informacja (rys. 15):

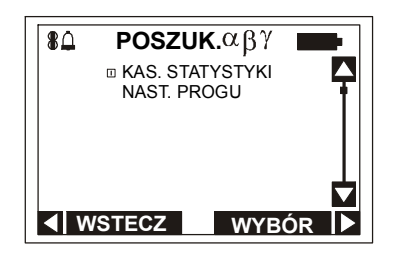

Rysunek 15

Po wyborze wiersza "kasowanie statystyki" uśrednianie częstości impulsów zaczyna się od początku.

W celu sprawdzenia wartości nastawionego progu lub nastawienia nowej jego wartości należy wybrać wiersz "nastawianie progu". Na WCK pojawi się następująca informacja (rys.16):

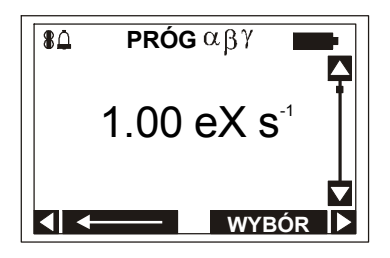

Rysunek 16

Naciskając dolny lub górny klawisz nastawia się wartość migającego znaku. Wyboru następnego znaku dokonuje się przez naciśnięcie na lewy klawisz.

Po naciśnięciu na klawisz "wybór" radiometr przechodzi do podmenu trybu poszukiwania  $\gamma \alpha \beta$ . Wyjście do trybu poszukiwania  $\gamma \alpha \beta$  następuje po naciśnięciu na klawisz "wstecz".

#### 5.4.7 Tryb nastaw

Tryb nastaw osiąga się z trybu wskazywania menu. Na WCK wyświetlane są nazwy możliwych nastaw, rys. 17. Będąc w trybie nastaw użytkownik ma następujące możliwości:

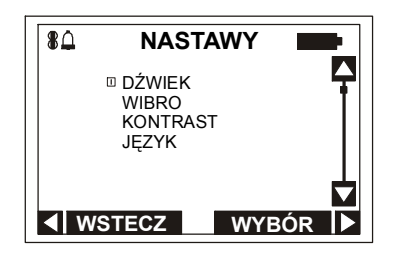

Rysunek 17

- zabronić lub pozwolić na włączenie sygnalizacji dźwiękowej lub wibracyjnej;
- nastawić kontrast obrazu na WCK;
- wybrać język porozumiewania się z przyrządem.

W celu zabronienia lub wyrażenia zgody na włączenie sygnalizacji akustycznej lub wibracyjnej, jak również wybrania języka, należy wybrać odpowiedni wiersz i nacisnąć klawisz "wybór". Na przykład, po wybraniu wiersza "dźwięk" na WCK będzie wyświetlana następująca informacja (rys. 18):

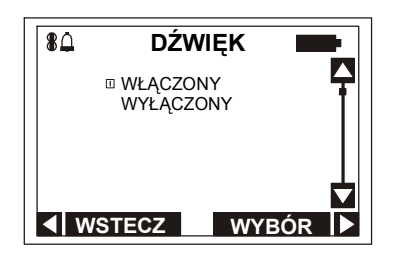

Rysunek 18

Ażeby zezwolić na włączenie akustycznego sygnalizatora trybu poszukiwania należy wybrać wiersz "włączony" i nacisnąć klawisz "wybór". Przyrząd zapamięta wybraną nastawę i przejdzie do trybu nastawy. Jednocześnie w lewym górnym rogu WCK będzie wyświetlany znak dzwoneczka. Po naciśnięciu na klawisz "wstecz" przyrząd przejdzie do trybu wskazywania menu.

Ażeby nastawić odpowiedni kontrast obrazu należy wybrać wiersz "kontrast" oraz nacisnąć klawisz "wybór". Na WCK bedzie wyświetlana następująca informacia (rys. 19):

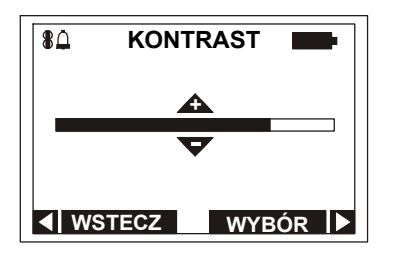

Rysunek 19

W celu zwiększenia kontrastu należy nacisnąć wielokrotnie lub nacisnąć i przytrzymać klawisz górny, zaś dla zmniejszenia kontrastu – dolną. Po nastawieniu potrzebnego kontrastu należy nacisnąć klawisz "wybór". Przyrząd zapamięta wybrany kontrast i przejdzie do trybu nastawy. Przy naciśnięciu na klawisz "wstecz" przyrząd przejdzie do trybu wskazywania menu.

#### 5.4.8 Tryb pomiaru MRD promieniowania fotonowego

Do trybu pomiaru MRD promieniowania fotonowego wchodzi się z trybu wskazywania menu. Będąc w tym trybie przyrząd mierzy MRD promieniowania fotonowego i wyświetla na WCK zmierzone wartości MRD w µSv/h lub w mSv/h oraz błąd statystyczny, w procentach, średniej wartości zmierzonej MRD (rys. 20).

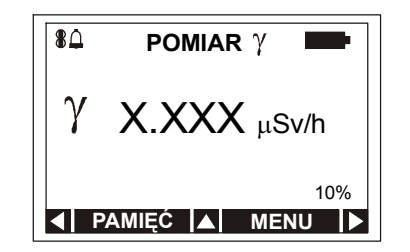

Rysunek 20

Po naciśnięciu na klawisz "pamięć" zmierzona wartość MRD jest zapisywana w nie ulotnej pamięci radiometru zaś pomiar MRD jest kontynuowany.

Po naciśnięciu na górny klawisz przyrząd przechodzi do podmenu trybu pomiaru MRD promieniowania fotonowego i na WCK będzie wyświetlana następująca informacja (rys. 21):

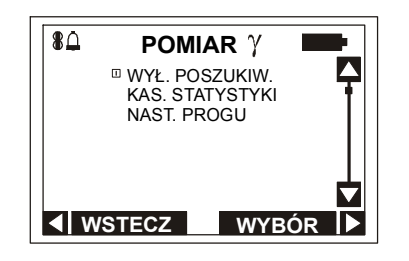

Rysunek 21

W celu odłączenia sygnalizacji akustycznej i wibracyjnej trybu poszukiwanie przy pomiarze MRD, należy wybrać wiersz "odł. poszuk." i nacisnąć klawisz "wybór". Sygnalizacja akustyczna przekroczenia nastawionego progu MRD nie jest w tej operacji wyłączana.

W razie potrzeby rozpoczęcia pomiarów od początku, tj. skasowania istniejącej statystyki, należy wybrać wiersz "kas. statyst." oraz nacisnąć klawisz "wybór".

Ażeby nastawić wartość progową MRD należy wybrać wiersz "nast. progu" oraz nacisnąć klawisz "wybór". Na WCK będzie pokazywana następująca informacja (rys. 22):

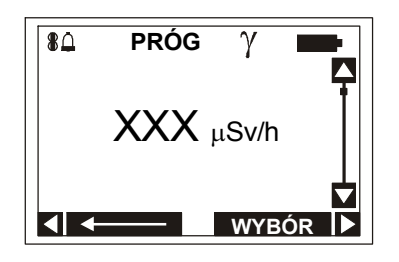

Rysunek 22

Na WCK jest wyświetlany migający symbol jednostek pomiaru MRD. Naciskając dolny lub górny klawisz ustawia się niezbędne jednostki pomiaru MRD. Wyboru następnego nastawianego symbolu dokonuje się naciskając na lewy klawisz. Po wprowadzeniu wartości progowej należy nacisnąć klawisz "wybór".

#### 5.4.9 Tryb pomiaru gęstości strumienia promieniowania α i β

Do trybu pomiaru gęstości strumienia promieniowania  $\alpha$  i  $\beta$  wchodzi się z trybu wskazywania menu. Następnie użytkownik wybiera albo tryb pomiaru gęstości strumienia promieniowania  $\alpha$ , albo tryb pomiaru gestości strumienia promieniowania  $\beta$  (rys. 23).

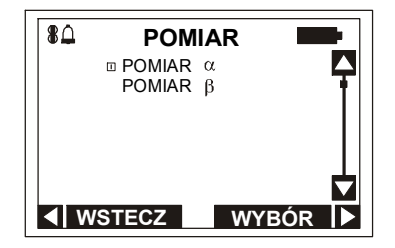

Rysunek 23

Będąc w tym trybie, przyrząd mierzy gęstość strumienia cząstek  $\alpha$  lub  $\beta$  oraz wskazuje na WCK zmierzone średnie wartości gęstości strumienia w cm<sup>-2</sup> min<sup>-1</sup> oraz błąd statystyczny, w procentach, promieniowania  $\alpha$  lub β. (rys. 24).

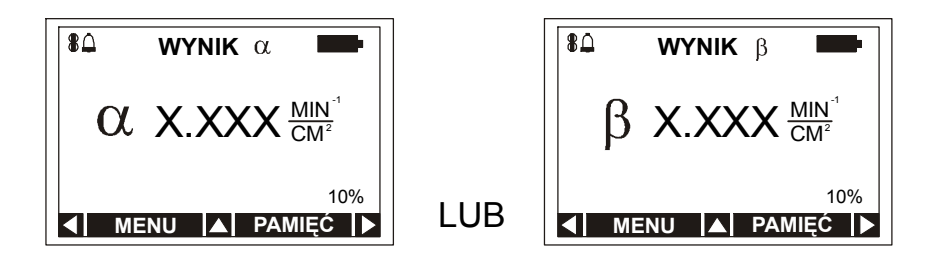

Rysunek 24

Po naciśnięciu na górny klawisz przyrząd przejdzie do podmenu trybu pomiaru gęstości strumienia promieniowania  $\alpha$  lub β. Na WCK będzie wyświetlana następująca informacja (rys. 25):

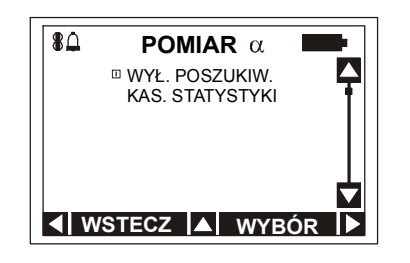

Rysunek 25

W celu odłączenia sygnalizacji akustycznej trybu poszukiwanie przy pomiarze gestości strumienia promieniowania α lub β, należy wybrać wiersz "Wył. poszukiwania" i nacisnąć klawisz "wybór".

Jeżeli zachodzi konieczność rozpoczęcia pomiarów od początku, tj. skasowania statystyki, należy wybrać wiersz "kasowanie statystyki" i nacisnąć klawisz "wybór".

#### 5.4.10 Tryb rejestracji widm scyntylacyjnych promieniowania fotonowego

Do trybu rejestracji widm scyntylacyjnych promieniowania fotonowego wchodzi się z trybu wskazywania menu. W trybie rejestracji widm scyntylacyjnych można zarówno gromadzić widma scyntylacyjne jak i przeglądać widma wcześniej zgromadzone i zachowane w pamięci przyrządu (rys. 26).

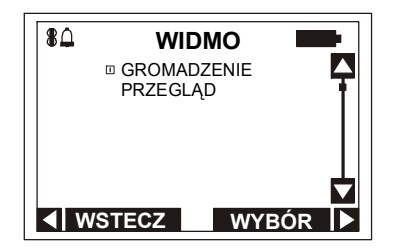

Rysunek 26

Nastepnie użytkownik wybiera albo tryb gromadzenia widm scyntylacyjnych albo tryb przeglądania widm, przechowywanych w pamięci przyrządu. Proces gromadzenia i przeglądania widm jest opisany w rozdziale "Wykorzystywanie według przeznaczenia".

#### 5.4.11 Tryb łączności z komputerem osobistym (PC)

Do trybu łączności z komputerem osobistym wchodzi się z trybu wskazywania menu, rys.7. Przyrząd realizuje wymianę informacji z PC, pracującym z programem operacyjnym WINDOWS 98/2000/NT/XP, przez podczerwony kanał łączności poprzez adapter kanału łączności IR, według protokołu wymiany zgodnego z interfejsem IrDA, lub przez kanał radiowy z wykorzystaniem Blue Tooth.

Przy pracy przyrządu w trybie łączności z PC przez kanał IR, można wykonywać następujące działania:

- zarejestrować przydział przyrządu konkretnej osobie;

- zapamiętać czas wydania przyrządu użytkownikowi oraz czas jego zwrotu ;

- sczytać informację z pamięci przyrządu, w tym również zgromadzone widma scyntylacyjne;

- nastawić parametry robocze przyrządu;

- przechowywać oraz wyprowadzać do PC historię pomiaru MRD promieniowania fotonowego, gęstości strumienia promieniowania α lub β, zdarzeń przekroczenia nastawionych poziomów wartości progowych w trybie pomiaru i w trybie poszukiwania;

- programować przyrząd za pomocą PC;

- przesyłać zgromadzone w pamięci radiometru widma scyntylacyjne.

Przyrząd realizuje również wymianę informacji z komputerem kieszonkowym typu iPAQ Pocket PC (dalej PPC) przez kanał radiowy z wykorzystaniem Blue Tooth. Przy pracy przyrządu w trybie łączności z PC przez kanał radiowy, można przesyłać przechowywane w pamięci przyrządu zgromadzone widma scyntylacyjne.

Podczas pracy przyrządu w trybie łączności z PPC przez kanał radiowy, można dokonywać identyfikacji składu radioizotopów w badanym obiekcie według zgromadzonych widm scyntylacyjnych w trybie prostym i trybie eksperckim. Prosty tryb pracy pozwala na określenie wartości częstości impulsów w kanale gamma i kanale neutronowym, MRD promieniowania gamma i przeprowadzić szybką identyfikację. Tryb ekspercki pozwala osobom przygotowanym zmieniać nastawy programu identyfikacji, uwzględniać parametry źródła i jego osłony, realizować szczegółową identyfikację przy wykorzystaniu podpowiedzi, które są emitowane przez program.

Tryb łączności pomiędzy przyrządem i PC jest możliwy po zainstalowaniu w PC odpowiednich programów użytkownika, dostarczanych na płycie CD ROM.

#### 6 OBSŁUGA PRZYRZĄDU

#### 6.1 Przygotowanie przyrządu do pracy

#### 6.1.1 Informacje ogólne

 Przy zakupie przyrządu należy sprawdzić jego stan techniczny, skład kompletu zgodnie z rozdziałem 4 niniejszej instrukcji oraz zdolność do pracy.

 Należy chronić przyrząd przed oddziaływaniem udarów, agresywnego środowiska, organicznych rozpuszczalników oraz uszkodzeniami mechanicznymi.

# 6.1.2 Zalecenia dotyczące bezpieczeństwa pracy

Wszystkie prace dotyczące regulacji i wzorcowania przyrządu, związane z wykorzystaniem źródeł promieniowania, powinny być wykonywane przez instytucje i osoby posiadające uprawnienia do wykonywania kalibracji przyrządów dozymetrycznych. Wszelkie naprawy (gwarancyjne i pogwarancyjne) powinny być wykonywane wyłącznie przez Zakład Urządzeń Dozymetrycznych POLON-ALFA w Bydgoszczy.

Źródło kontrolne wchodzące skład kompletu dostawy przyrządu (na podstawie oddzielnego zamówienia) zawiera izotop <sup>152</sup>Eu o aktywności 5 kBq. Praca z tym źródłem nie wymaga specjalnych środków ochrony radiologicznej oraz kontroli. Należy jednak unikać trzymania źródła w ręku dłużej niż jest to niezbędne do wykonania pomiarów kontrolnych. W stanie nieroboczym źródło należy przechowywać w opakowaniu w miejscu do tego przewidzianym.

Moc równoważnika dawki promieniowania gamma nie przekracza 3 µSv/h w dowolnym punkcie zewnętrznej powierzchni opakowania z umieszczonym w nim źródłem. Komplet przyrządu ze źródłem kontrolnym można transportować i przechowywać w zwykłych magazynach jak normalny towar. Użytkownik ponosi odpowiedzialność za zabezpieczenie źródła kontrolnego przed jego utratą lub wykorzystaniem niezgodnie z przeznaczeniem.

# 6.1.3 Przygotowanie przyrządu do pracy

Przed rozpoczęciem pracy z przyrządem należy uważnie zapoznać się z niniejszą Instrukcją użytkowania. Następnie należy:

- wyjąć przyrząd z opakowania;
- za pomocą wkrętaka odkręcić pokrywę pojemnika baterii;
- włożyć ogniwo zasilające, przestrzegając polaryzację (elektroda ogniwa oznaczona znakiem "+" powinna być skierowana do wnętrza radiometru);
- zamocować pokrywę pojemnika.

#### 6.1.4 Kontrola zdolności do pracy

W celu włączenia przyrząd należy nacisnąć i przytrzymać dolny klawisz klawiatury do chwili włączenia podświetlenia WCK. Następnie na WCK pojawi się logo producenta, rys. 4. Po zakończeniu sprawdzania i kalibracji przyrząd przechodzi do trybu poszukiwania  $\gamma$ n. Na WCK powinna pojawić się informacja jak na rys. 8.

Przy nastawieniu wartości względnego średniokwadratowego błędu poniżej 15% wartość częstości impulsów w kanale gamma (przy normalnym tle promieniowania) powinna zawierać się w przedziale od 25 do 50 s<sup>-1</sup>.

Sprawdzić możliwość włączenia każdego trybu pracy przyrządu, wskazywanego w menu trybów pracy. W tym celu należy wejść do menu naciskając klawisz "menu". Następnie naciskając górny lub dolny klawisz wybrać tryb pracy i nacisnąć klawisz "wybór". Przed przejściem do następnego trybu pracy należy powrócić do trybu wskazywania menu.

Wejść do menu a następnie do trybu pomiaru MRD. Przy nastawieniu wartości względnego średniokwadratowego błędu mniejszego niż 15% wartość MRD (przy normalnym tle promieniowania gamma) powinna leżeć w granicach od 0,1 do 0,2 µSv/h.

Wejść do menu a nastepnie do trybu rejestracji promieniowania neutronowego. Skasować statystykę i po upływie np. 600 s odczytać wskazania liczby zarejestrowanych neutronów. Przy normalnym tle neutronowym w tym okresie czasu radiometr powinien zarejestrować nie mniej niż 2 neutrony.

Będąc w trybie rejestrowania promieniowania neutronowego nacisnąć dolny klawisz. Powinno włączyć się podświetlanie WCK. Po upływie 3 ÷ 5 s podświetlanie wyłączy się samoczynnie.

Wejść do menu i sprawdzić możliwość włączania wszystkich trybów pracy radiometru zgodnie z punktami  $5.4.4 \div 5.4.10$ .

Ażeby wyłączyć przyrząd należy wejść do menu, wybrać wiersz "wyłączenie" i nacisnąć klawisz "wybór", po czym należy potwierdzić wyłączenie naciskając klawisz "tak".

#### 6.2 Wykonywanie pomiarów

#### 6.2.1 Włączenie, sprawdzanie i kalibracja przyrządu

W celu włączenia przyrządu należy nacisnąć i przytrzymać środkowy klawisz na klawiaturze, dopóki na WCK nie pojawi się logo producenta, rys. 4. Po kilku sekundach przyrządu wchodzi do trybu sprawdzania, rys. 5. Na WCK pokazywana jest malejąca skala liniowa oraz czas w sekundach, pozostały do końca sprawdzania. Po zakończeniu sprawdzania przyrząd wchodzi do trybu kalibracji.

Kalibracja przyrządu jest realizowana po zakończeniu trybu sprawdzania, przy czym na WCK jest wyświetlany komunikat "kalibracja". Ażeby dokonać kalibracji przyrządu podczas pracy w trybie poszukiwania, należy wejść do trybu wskazywania menu, wybrać wiersz "kalibracja" i nacisnąć klawisz "wybór". Po zakończeniu kalibracji przyrząd automatycznie wchodzi do trybu poszukiwania. Użytkownik, nie czekając na zakończenie kalibracji, może wejść do innego trybu pracy radiometru, na przykład do trybu pomiaru. Rozpoczęty proces kalibracji zostanie przy tym zakończony, ale przyrząd pozostanie w wybranym trybie pracy. Przy nastawianiu nowej wartości współczynnika n<sub>(γ)</sub> radiometr realizuje automatyczną kalibrację z uwzględnieniem nowej wartości współczynnika n<sub>(γ)</sub>.

W celu automatycznej adaptacji do zmieniającego się tła promieniowania gamma w przyrządzie przewidziana jest automatyczna kalibracja. Przyrząd dokonuje automatycznej kalibracji z uwzględnieniem wartości tła promieniowania gamma uśrednianych w ciągu 10 min oraz nastawionej wartości współczynnika  $n_{(v)}$ , jeżeli w ciągu ostatnich 10 min nie nastąpiły zmiany częstości impulsów, jak również przekroczenia progu w trybie poszukiwania. Automatyczna kalibracja jest przeprowadzana co 10 min.

# 6.2.3 Poszukiwanie źródeł promieniowania jonizującego γ i n

#### 6.2.2.1 Wiadomości ogólne

W trybie poszukiwania przyrząd jednocześnie rozwiązuje zadanie wykrycia i lokalizacji źródeł promieniowania gamma, źródeł promieniowania neutronowego oraz źródeł promieniowania γ-α-β.

Przyrząd wypełnia wymienione funkcje z uwzględnieniem parametrów, nastawionych przez producenta (patrz 6.2.2.2). W celu ustanowienia innych wartości parametrów, należy przeprowadzić nastawienie nowych parametrów (patrz 6.2.2.2).

Do trybu poszukiwania źródeł promieniowania gamma oraz promieniowania neutronowego przyrząd wchodzi automatycznie po zakończeniu kalibracji lub z trybu wskazywania menu przy wybraniu trybu poszukiwanie n,  $\gamma$  i naciśnieciu na klawisz "wybór".

Do trybu poszukiwanie źródeł promieniowania  $\gamma$ - $\alpha$ - $\beta$  przyrząd wchodzi z trybu wskazywania menu po wybraniu trybu poszukiwanie  $\gamma$ - $\alpha$ - $\beta$  i naciśnieciu na klawisz "wybór".

#### 6.2.2.2 Nastawianie parametrów

#### a. Parametry początkowe

Przyrząd jest dostarczany użytkownikowi z następującymi nastawami początkowymi:

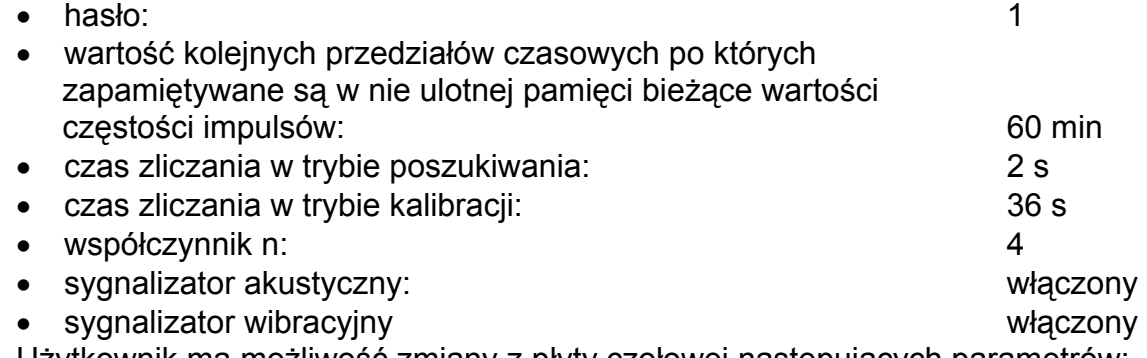

Użytkownik ma możliwość zmiany z płyty czołowej następujących parametrów: - sprawdzić nastawę lub ustawić nową wartość współczynnika n (liczbę odchyłek średniokwadratowych); zakres zmian współczynnika n od 1 do 9,9 z krokiem 0,1;

- sprawdzić nastawy lub wybrać sygnalizację akustyczną lub wibracyjną, jeśli ten tryb jest dozwolony w trybie łączności z komputerem osobistym;
- sprawdzić lub nastawić nowe wartości progowe MRD dla promieniowania fotonowego w trybie pomiaru oraz nowe wartości progowe częstości impulsów promieniowania γ-α-β w trybie poszukiwania.

Ponadto, będąc w trybie łączności z komputerem osobistym, można zmienić parametry dostrojenia, podane w pliku informacji i w przyległym dokumencie tekstowym, które są dostarczane na dyskietce instalacyjnej.

#### b. Nastawianie parametrów z płyty czołowej

W celu sprawdzenia nastaw i nastawienia nowych parametrów, należy w trybie wskazywanie menu wybrać niezbędny tryb pracy i następnie nacisnąć na klawisz "wybór". W celu sprawdzenia nastawionych oraz nastawy nowych parametrów w każdym trybie pracy należy zwrócić się do punktów 5.4.3 ÷ 5.4.8.

#### 6.2.2.3 Wykrywanie źródeł promieniowania jonizującego γ i n

W celu osiągnięcia maksymalnej czułości przy wykrywaniu promieniowania γ i n należy tak ustawić przyrząd, ażeby kierunek skalowania dla BDS pokazany na rys. 3, był zgodny z kierunkiem na badany obiekt.

W celu osiągnięcia maksymalnej czułości przy wykrywaniu źródeł promieniowania neutronowego należy tak umieścić przyrząd, ażeby kierunek skalowania BDN, pokazany na rys. 3, był zgodny z kierunkiem na badany obiekt. W celu podwyższenia czułości dla neutronów prędkich zaleca się umieszczenie przyrządu w komorze – spowalniaczu. W tym celu należy zdjąć górną pokrywę komory po odkręceniu dwóch wkrętów. Umieścić przyrząd w komorze tak, ażeby BDN znajdował się u góry, zaś klawiatura przyrządu była zwrócona w kierunku przedłużaczy klawiszy na tylnej ściance komory. Zainstalować ponownie pokrywę komory i przykręcić dwa wkręty. Podczas poszukiwania źródeł promieniowania neutronowego należy trzymać komorę za rączkę tak, ażeby WCK był zwrócony w stronę operatora.

Przy wykrywaniu źródeł promieniowania jonizującego γ i n w warunkach, gdy sygnały akustyczne mogą nie być słyszalne (np. w warunkach podwyższonego hałasu), należy posługiwać się sygnalizatorem wibracyjnym.

Skuteczność wykrywania zależy od bliskości położenia przyrządu względem badanego obiektu (przedmiot, samochód, człowiek itd.) i szybkości jego przemieszczania wzdłuż obiektu.

Należy również mieć na uwadze, że czułość przyrządu i częstość zadziałań fałszywych zależą nie tylko od nastawionych wartości n<sub>(γ)</sub> i n<sub>(n)</sub>, jak podano w 5.4.2, lecz również od poziomu tła promieniowania, które zapamiętał przyrząd w trybie kalibracji według poziomu tła promieniowania. Ponieważ wahania poziomu naturalnego tła promieniowania mogą być znaczne, zaleca się wykonywanie kalibracji według tła promieniowania bezpośrednio przed przeprowadzaniem wykrywania źródeł promieniowania gamma (patrz 6.2.1).

Należy mieć na uwadze, że przy fałszywych zadziałaniach podawane sygnały (akustyczne lub wibracyjne) nie są systematyczne i dlatego łatwo je odróżnić od sygnałów towarzyszących wykryciu promieniowania gamma lub neutronowego, których częstość powtarzania zwiększa się w miarę przybliżania się do źródła.

#### 6.2.2.4 Lokalizacja źródeł promieniowania jonizującego γ i n

Po wykryciu źródła promieniowania jonizującego γ lub n, lub po zadziałaniu stacjonarnych systemów kontroli, należy przejść do lokalizacji wykrytego źródła.

Przy lokalizacji źródeł należy utrzymywać przyrząd w odległości nie większej niż 10 cm od obiektu. Szybkość przemieszczania względem obiektu powinna wynosić nie więcej niż 10 cm na sekundę. W miarę zbliżania się do źródła promieniowania gamma częstość sygnałów akustycznych (częstość udarów przy włączonym sygnalizatorze wibracyjnym) będzie rosła. W miarę zbliżania się do źródła promieniowania neutronowego częstość sygnałów akustycznych (częstość udarów przy włączonym sygnalizatorze wibracyjnym) nie będzie się zmieniała, będzie zaś wzrastała częstość impulsów w kanale neutronowym.

Po osiągnięciu granicznej częstości sygnałów akustycznych zacznie być emitowany ciągły sygnał akustyczny, a przy podłączonym sygnalizatorze wibracyjnym częstość udarów będzie stała. W tej sytuacji dalsza lokalizacja nie jest możliwa bez przeprowadzenia kalibracji według nowego poziomu tła. W tym celu, nie zmieniając położenia przyrządu względem obiektu, należy przeprowadzić kalibrację przyrządu (patrz 6.2.1). Po przeprowadzeniu kalibracji przyrządu automatycznie przejdzie do trybu poszukiwania, po czym lokalizację źródła promieniowania gamma lub neutronowego można kontynuować.

#### 6.2.2.5 Lokalizacja źródeł promieniowania jonizującego γ - α - β

Ażeby osiągnąć maksymalną czułość przy poszukiwaniu źródeł promieniowania γ - α - β należy zdjąć filtr promieniowania γ i utrzymywać przyrządu z okienkiem BDG zwróconym w kierunku badanego obiektu w odległości nie większej niż 1,0 cm od obiektu. Prędkość przemieszczania względem obiektu nie powinna być większa niż 5,0 cm/s. Przed rozpoczęciem poszukiwania źródeł należy określić wartość progu, po przekroczeniu którego będzie emitowany sygnał akustyczny. W tym celu należy dokonać pomiaru częstość impulsów tła promieniowania γ - α - β w tym pomieszczeniu, w którym będzie przeprowadzane poszukiwanie. Przy zdjętym filtrze promieniowania γ włączyć tryb "poszukiwanie γ -  $\alpha$  -  $\beta$ " i po osiągnięciu współczynnika wariacji około 10% odczytać wskazania częstości impulsów tła. Próg  $\gamma$  -  $\alpha$  -  $\beta$  ustawić na poziomie (1,2 ÷ 1,5) razy wyższym niż częstość impulsów tła po czym wejść do trybu poszukiwania źródeł promieniowania  $\gamma$  - α - β. Wartość progu może być inna. Zależy to od operatora. Przy wykrywaniu źródeł należy wykonać operacje pomiaru MRD oraz gęstości strumienia promieniowania α - β.

#### 6.2.3 Praca w trybie rejestracji n

Do tego trybu wchodzi przyrząd z trybu wskazywania menu po wybraniu trybu "rejestracja n". Bezpośrednio po włączeniu trybu zaczyna się gromadzenie (rejestracja) neutronów i odliczanie czasu gromadzenia. Po osiągnięciu granicznej wartości gromadzenia neutronów lub po osiągnięciu granicznego czasu gromadzenia proces gromadzenia zatrzymuje się, zaś wynik jest zostaje zachowany do kolejnego włączenia trybu rejestracji lub do skasowania statystyki. Ten tryb jest wygodny w użytkowaniu przy małych intensywnościach promieniowania neutronowego.

#### 6.2.4 Praca w trybie pomiar MRD promieniowania fotonowego

Przyrząd wchodzi do trybu pomiaru promieniowania fotonowego z trybu wskazywania menu. W tym celu w trybie wskazywania menu należy wybrać tryb "pomiar  $\gamma$ " a następnie nacisnąć klawisz "wybór". Na WCK, rys. 19, będą wyświetlane zmieniające się wartości MRD oraz błąd statystyczny, w procentach, średniej mierzonej wartości MRD. Po osiągnięciu błędu statystycznego 15% lub mniej można dokonywać odczytu MRD, przy czym im większy jest czas pomiaru tym mniejszym błędem statystycznym będzie obciążony wynik pomiaru. Zmierzoną wartość MRD można wpisać do pamięci radiometru. W tym celu należy nacisnąć na klawisz "pamięć" a następnie na klawisz "tak". Przy wysokiej wartości błędu statystycznego na WCK jest wyświetlany komunikat, rys. 26. Przy błędzie statystycznym mniejszym niż 10% na WCK jest wyświetlany komunikat, rys. 27. Po naciśnięciu na klawisz "nie" informacja nie jest zapisywana do pamięci i pomiar MRD jest kontynuowany.

Po naciśnięciu na klawisz "menu" przyrząd wychodzi z trybu "pomiar  $\gamma$ " i wchodzi do trybu "wskazywanie menu".

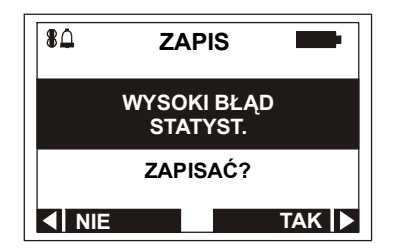

Rysunek 27

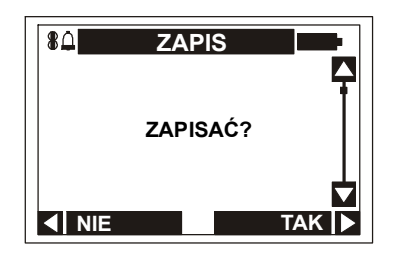

Rysunek 28

#### 6.2.5 Praca w trybie pomiaru gęstości strumienia promieniowania α - β 6.2.5.1 Wiadomości ogólne

Przyrzad wchodzi do trybu pomiaru gęstości strumienia promieniowania  $\alpha$  - β z trybu wskazywania menu. W tym celu w trybie wskazywania menu należy wybrać tryb "pomiar  $\alpha$ " lub "pomiar  $\beta$ " i zatwierdzić naciśnięciem klawisza "wybór". Na WCK pojawi się informacja pokazana na rys. 24.

UWAGA: W przypadku zaistnienia skażenia powierzchni przyrządu substancją zawierającą emitery promieniowania  $\alpha$  lub β, należy przeprowadzić dezaktywacje przez przetarcie powierzchni detektora i radiometru szmatką lub gazą zwilżoną spirytusem etylowym. Norma zużycia alkoholu na dezaktywację przyrządu wynosi 50 ml. Pracę tę należy wykonać w rękawiczkach gumowych. Po przeprowadzonym odkażaniu tampony i rękawiczki należy umieścić w torbie z folii i traktować jako odpad promieniotwórczy.

#### 6.2.5.2 Praca w trybie pomiaru gęstości strumienia promieniowania α

Umieścić przyrząd tak, ażeby okienko detektora było zwrócone ku sprawdzanej powierzchni. Ze względu na fakt, że przebieg cząstek  $\alpha$  w powietrzu wynosi kilka centymetrów, odległość pomiędzy badaną powierzchnią i detektorem powinna być możliwie niewielka, nie przekraczająca 5 mm. Dla wygody wykonywania pomiarów i dla zapewnienia odległości pomiędzy badaną powierzchnią i detektorem równej 5 mm, należy zamiast filtru γ β założyć pierścień dystansowy Nr 1. W charakterze filtru promieniowania  $\alpha$  należy wykorzystać filtry  $\alpha$  Nr 1 lub Nr 2 według zdania operatora wykonującego pomiary. Filtr Nr 2 jest wykonany w postaci krążka z polietylenu i należy go umieścić pomiędzy detektorem i pierścieniem Nr 1. Filtr Nr 1 jest wykonany w postaci woreczka z polietylenu i przy jego wykorzystaniu przyrząd wraz z zamocowanym pierścieniem umieszcza się wewnątrz woreczka. Ponadto, przy wykorzystaniu pierścieni dystansowych zmniejsza się możliwość promieniotwórczego skażenia przyrządu.

#### UWAGA: Podczas pomiarów ze zdjętym filtrem α lub γ β należy zachować ostrożność ażeby nie uszkodzić okienka detektora promieniowania α i β.

Ażeby wykonać pomiar gęstości strumienia promieniowania  $\alpha$  należy wybrać wiersz "pomiar  $\alpha$ " i potwierdzić to naciśnieciem klawisza "wybór", rys. 22. Wykonać kolejno operacje zgodnie ze wskazówkami podanymi na WCK, patrz rys. 29.

W razie potrzeby wynik pomiaru gęstości strumienia promieniowania  $\alpha$  można zapisać w pamięci radiometru. W celu kolejnego pomiaru gęstości strumienia cząstek  $\alpha$  należy wejść do trybu wskazywanie menu i wykonać działania opisane wyżej.

 Należy pamiętać, że im mniejszy jest błąd statystyczny z tym większa jest wiarogodność wyniku pomiaru.

Czas pomiaru gęstości strumienia zależy od mierzonej wartości gęstości strumienia cząstek α. Przy znacznym zwiększeniu czasu pomiaru użytkownik może rozszerzyć zakres pomiaru gęstości strumienia czastek α do 2 cm<sup>-2</sup> s<sup>-1</sup>. Zależność czasu pomiaru od mierzonej gęstości strumienia promieniowania  $\alpha$  jest podana w załączniku 1.

#### 6.2.5.3 Praca w trybie pomiaru gęstości strumienia promieniowania β

Umieścić przyrząd tak, ażeby okienko detektora było zwrócone ku sprawdzanej powierzchni. Odległość pomiędzy badaną powierzchnią i detektorem nieb powinna być większa niż 10 mm. Dla wygody wykonywania pomiarów oraz w celu zapewnienia odległości pomiędzy badaną powierzchnią i detektorem równej 10 mm, należy zamiast filtru γ - β umieścić pierścienie dystansowe Nr 1 i Nr 2, zaś przy zamocowanym filtrze γ - β wykorzystać pierścień dystansowy Nr 3.

#### UWAGA: Podczas pomiarów ze zdjętym filtrem należy zachować ostrożność ażeby nie uszkodzić okienka detektora promieniowania α i β w bloku BDG.

 W celu wykonywania pomiarów gęstości strumienia cząstek β należy wybrać wiersz "pomiar β" i nacisnąć klawisz "wybór", rys. 23. Kolejno wykonać działania zgodnie z zaleceniami podawanymi na WCK, rys. 30.

W razie potrzeby wynik pomiaru gęstości strumienia promieniowania β można zapisać w pamięci radiometru, podobnie jak w przypadku pomiarów promieniowania α. W celu wykonania kolejnego pomiaru gęstości strumienia promieniowania beta należy wejść do trybu wskazywanie menu i wykonać działania wymienione wyżej.

 Należy pamiętać, że im mniejszy jest błąd statystyczny, tym większa jest wiarogodność wyniku pomiaru.

Czas pomiaru gęstości strumienia zależy od mierzonej wartości gęstości strumienia cząstek β. Zależność czasu pomiaru od mierzonej gęstości strumienia cząstek β jest podana w załączniku 1.

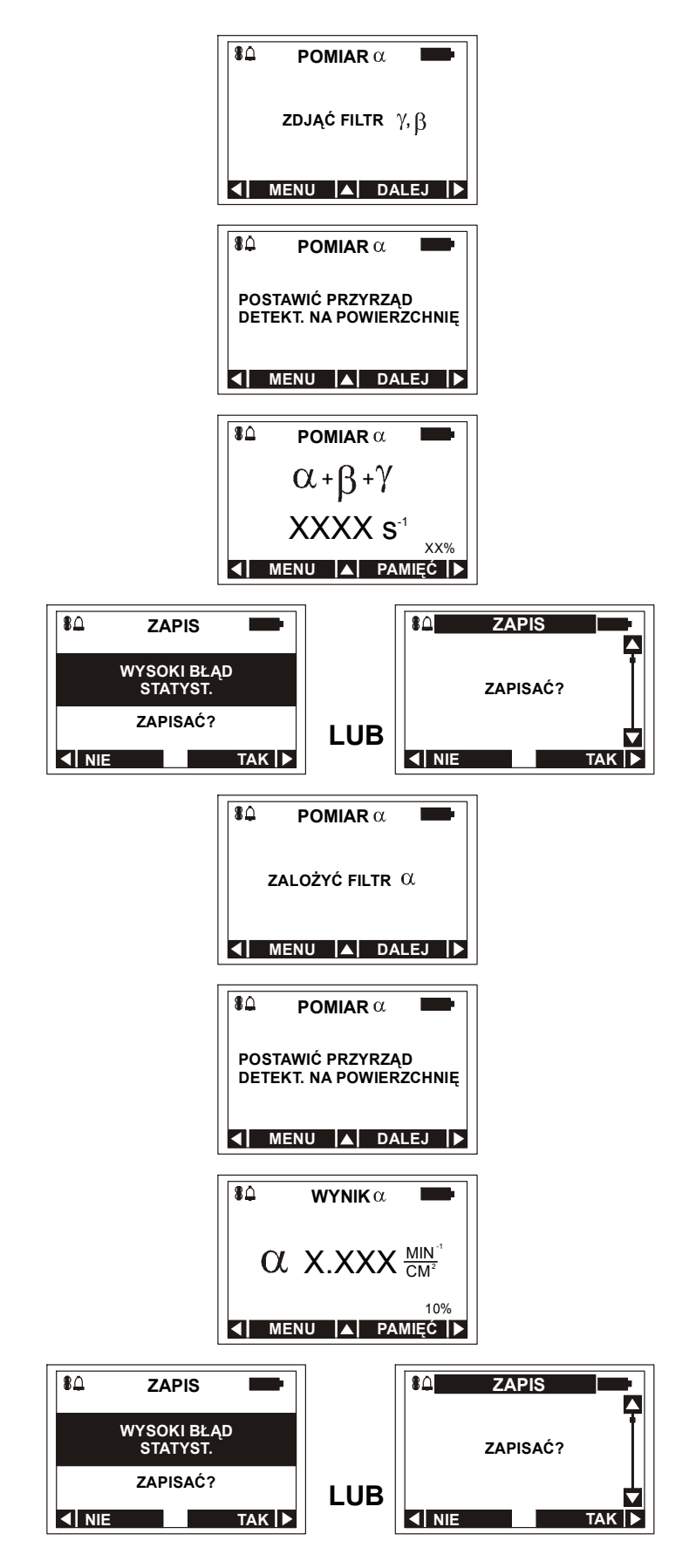

Rysunek 29

#### 6.2.5.4 Praca w trybie pomiaru gęstości strumienia promieniowania β

Umieścić przyrząd tak, ażeby okienko detektora było zwrócone ku sprawdzanej powierzchni. Odległość pomiędzy badaną powierzchnią i detektorem nieb powinna być większa niż 10 mm. Dla wygody wykonywania pomiarów oraz w celu zapewnienia odległości pomiędzy badaną powierzchnią i detektorem równej 10 mm, należy zamiast filtru γ - β umieścić pierścienie dystansowe Nr 1 i Nr 2, zaś przy zamocowanym filtrze γ - β wykorzystać pierścień dystansowy Nr 3.

#### UWAGA: Podczas pomiarów ze zdjętym filtrem należy zachować ostrożność ażeby nie uszkodzić okienka detektora promieniowania α i β w bloku BDG.

 W celu wykonywania pomiarów gęstości strumienia cząstek β należy wybrać wiersz "pomiar β" i nacisnąć klawisz "wybór", rys. 23. Kolejno wykonąć działania zgodnie z zaleceniami podawanymi na WCK, rys. 30.

W razie potrzeby wynik pomiaru gęstości strumienia promieniowania β można zapisać w pamięci pryrządu, podobnie jak w przypadku pomiarów promieniowania  $\alpha$ . W celu wykonania kolejnego pomiaru gestości strumienia promieniowania beta należy wejść do trybu wskazywanie menu i wykonać działania wymienione wyżej.

 Należy pamiętać, że im mniejszy jest błąd statystyczny, tym większa jest wiarogodność wyniku pomiaru.

Czas pomiaru gęstości strumienia zależy od mierzonej wartości gęstości strumienia cząstek β. Zależność czasu pomiaru od mierzonej gęstości strumienia cząstek β jest podana w załączniku 1.

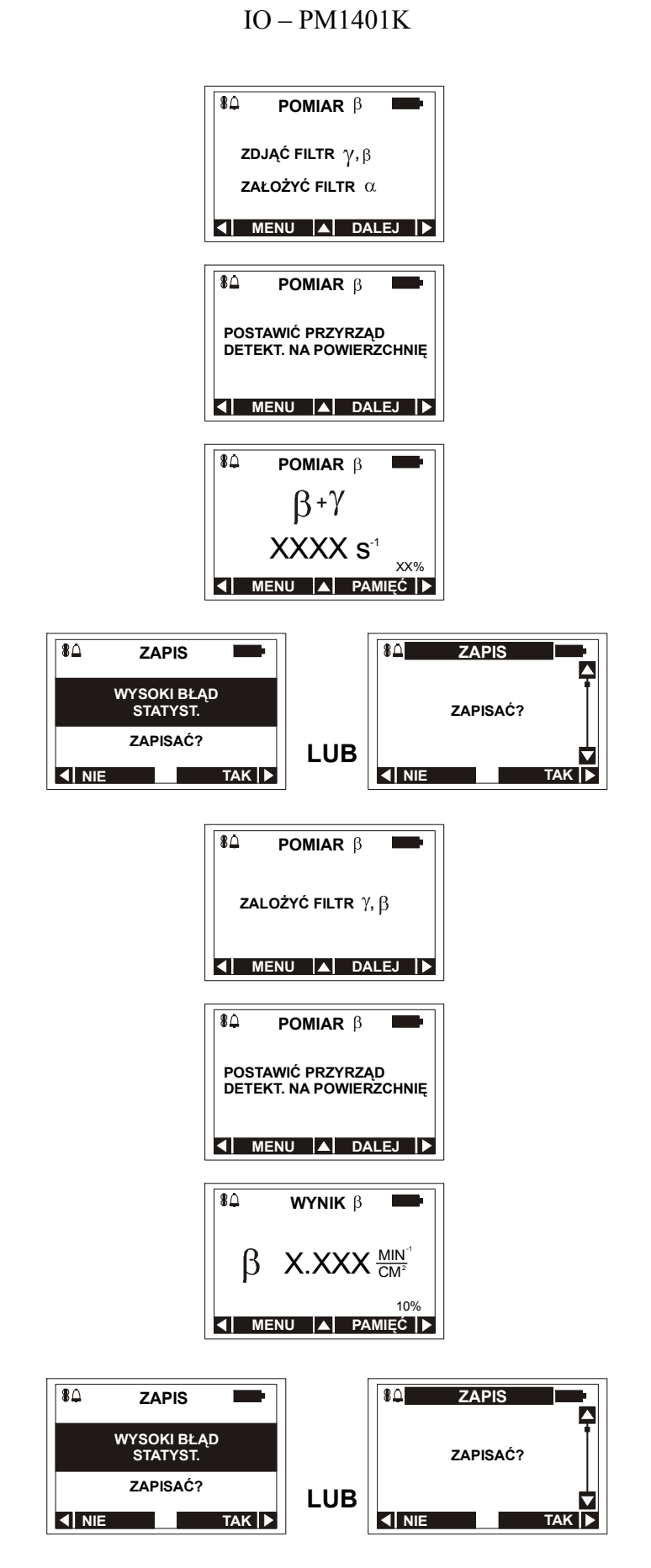

Rysunek 30

# 6.2.6 Praca w trybie wymiany informacji pomiędzy przyrządem i PC

#### 6.2.6.1 Praca w trybie wymiany informacji pomiędzy przyrządem i PC przez kanał IR

W celu umożliwienia pracy przyrządu z PC należy wykorzystać adapter kanału łączności IR (patrz rozdział 4) oraz program użytkownika PM-1401K, dostarczany na dyskietce instalacyjnej.

Minimalne wymagania odnośnie do PC:

- komputer z procesorem Pentium;
- 16 MB ROM;
- Windows 98/NT/2000/XP;
- 2MB wolnej przestrzeni na twardym dysku oraz wolne miejsce dla tworzonej bazy danych;
- rozdzielczość monitora 800 x 600 (drobny druk).

W celu podłączenia adaptera kanału łączności IR należy połączyć kabel adaptera z portem komunikacyjnym PC lub wykorzystać PC z wbudowanym kanałem łączności IR.

Praca z programem jest opisana w pliku informacyjnym HELP.

Ażeby ustanowić kanał łączności pomiędzy przyrządem i PC przez kanał łączności IR, należy w trybie wskazywania menu wybrać wiersz "wymiana – IR" i nacisnąć klawisz "wybór". Na WCK zostanie wyświetlona następująca informacja, rys. 31.

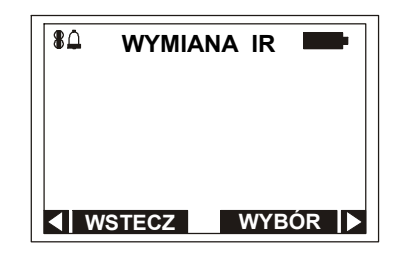

Rysunek 31

Zbliżyć przyrząd oknem odbiornika – nadajnika do adaptera kanału łączności IR na odległość 10 – 20 cm i nacisnąć klawisz "wybór". Na WCK zostanie wyświetlona informacja pokazana na rys. 32. Po kilku sekundach nastąpi wymiana informacji pomiędzy przyrządem i PC i przyrząd przejdzie do podstawowego menu. Następnie należy kierować się wskazówkami, zawartymi w dołączonym Programie użytkownika.

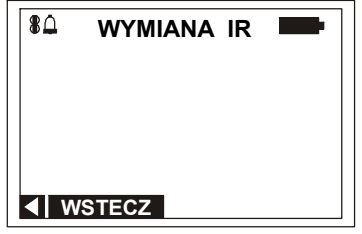

Rysunek 32

#### 6.2.6.2 Praca w trybie wymiany informacji pomiędzy przyrządem i PC lub PPC za pośrednictwem kanału radiowego

W celu umożliwienia pracy przyrządu w trybie łączności z PC lub PPC przez kanał radiowy, należy wykorzystać PC lub PPC w którym jest zainstalowany Blue Tooth.

Ażeby zapewnić łączność pomiędzy przyrządem i PC lub PPC przez kanał radiowy należy w trybie wskazywania menu wybrać wiersz "Blue Tooth" i nacisnąć klawisz "wybór". Na WCK pojawi się następująca informacja, rys. 33.

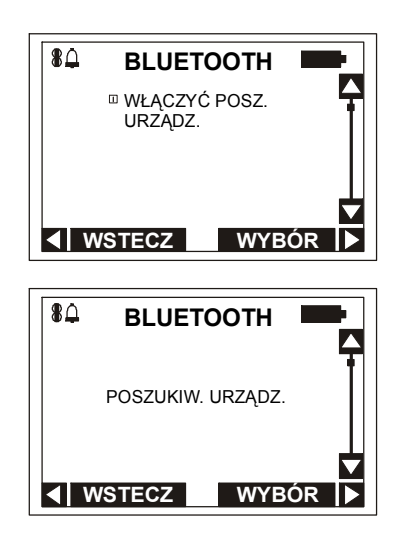

#### Rysunek 33

Wybrać na WCK wiersz "poszukiwanie urządzeń" i nacisnąć klawisz "wybór". Na WCK powinny zostać wyświetlone nazwy wszystkich włączonych PC lub PPC, w których jest zainstalowany Blue Tooth i znajdujących się w odległości nie większej niż 10 m od przyrządu. Wybrać PC lub PPC z którym chcemy nawiązać łączność i nacisnąć klawisz "wybór". Następnie należy wybrać wiersz "włączyć" i zatwierdzić to klawiszem "wybór".

Sterowanie przyrządem przechodzi do wybranego PC lub PPC. Zasady pracy w trybie łączności z PC lub PPC przez kanał radiowy jest opisany w pliku Help programu użytkownika.

#### 6.2.7 Rejestracja widm scyntylacyjnych promieniowania fotonowego

Do trybu rejestrowania widm przyrząd wchodzi z trybu wskazywanie menu. W tym celu w trybie wskazywania menu należy wybrać wiersz "widmo" i zatwierdzić to klawiszem "wybór" (rys. 25).

Ażeby zdjąć (zgromadzić) widmo należy wybrać wiersz "gromadzenie" po czym nacisnąć klawisz "wybór". Na WCK zostanie wyświetlona następująca informacja, rys. 34).

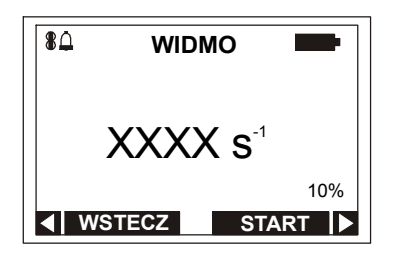

Rysunek 33

Na WCK jest pokazywana średnia częstość rejestrowanych impulsów promieniowania fotonowego oraz błąd statystyczny średniej wartości częstości impulsów. Zbliżyć BDS przyrządu do obiektu z którego będzie zdejmowane widmo na taką odległość, ażeby częstość impulsów była mniejsza niż 1000 s<sup>-1</sup> i nacisnąć klawisz "start". Przed zdjęciem widma należy zdjąć widmo kontrolne od źródła kontrolnego w takich warunkach, w jakich będzie zdejmowane widmo badanego obiektu. W celu zdjęcia widma kontrolnego należy umieścić źródło kontrolne na czole bloku BDS i wykonać działania opisane wyżej. Po zakończeniu gromadzenia n zapisu widma kontrolnego do pamięci przyrządu należy zdjąć źródło kontrolne z BDS.

Podczas zdejmowania widma na WCK będzie wskazywany narastający obraz gromadzonego widma, rys. 35.

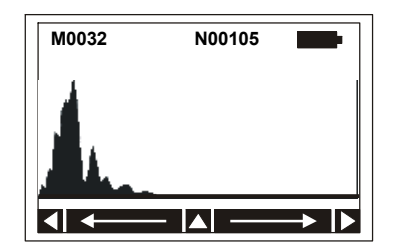

Rysunek 35

Na gromadzonym widmie można przemieszczać znacznik naciskając na lewy lub prawy klawisz. W lewym górnym rogu pokazywany jest numer kanału na którym znajduje się znacznik, zaś w środku górnego wiersza wskazywana jest częstość impulsów w tym kanale.

Jeżeli podczas gromadzenia widma naciśnie się na górny klawisz, wówczas przyrząd wyjdzie do podmenu widmo. Na WCK wyświetlane będą następujące informacje, rys. 36.

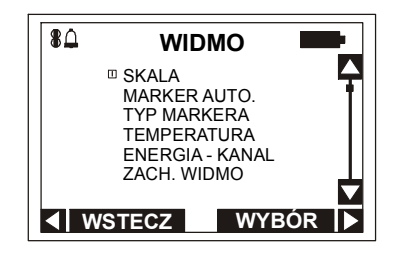

Rysunek 36

#### $IO - PM1401K$

Ażeby zwiększyć obraz gromadzonego widma, należy wybrać wiersz skala nacisnąć klawisz "wybór". Na WCK zostanie wyświetlona następująca informacja, rys. 37.

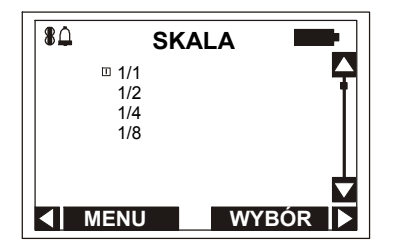

Rysunek 37

Na przykład, jeżeli zostanie wybrana skala 2/1, to po naciśnięciu na klawisz "wybór" obraz gromadzonego widma na WCK powiększy się dwukrotnie.

Jeżeli znacznik zostanie ustawiony na interesującym operatora fragmencie widma, a następnie w podmenu widmo wybierze się "znacznik auto" i zatwierdzi klawiszem "wybór", to znacznik przemieści się automatycznie do kanału o największej liczbie impulsów. Ażeby wybrać typ znacznika należy wybrać wiersz typ znacznika oraz nacisnąć klawisz "wybór", po czym wybrać typ znacznika: linię punktową lub ciągłą. Można również poznać temperaturę otaczającego powietrza podczas gromadzenia widma, jeżeli zostanie wybrany wiersz temperatura i naciśnięty klawisz "wybór".

Radiometr realizuje gromadzenie widma w 1024 kanałach. Pojemność kanału wynosi 65536. Ażeby otrzymać widmo dobrej jakości, należy zgromadzić w kanale z maksymalną liczbą impulsów nie mniej niż 10<sup>4</sup> impulsów. Ponadto, czas gromadzenia widma można określić wizualnie na podstawie obrazu widma na WCK. Jeżeli piki są dobrze rozróżnialne, to można zatrzymać proces gromadzenia widma. Ażeby zatrzymać proces gromadzenia widma, należy wybrać wiersz zach. widmo oraz nacisnąć klawisz "wybór". Na WCK zostanie wyświetlona następująca informacja, rys. 38.

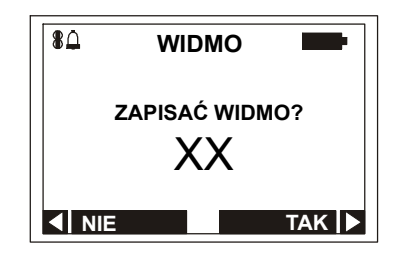

Rysunek 38

Na WCK jest wyświetlany numer kolejny, pod którym widmo zostanie zapisane w pamięci radiometru, rys. 38.

W celu potwierdzenia zapisu widma w pamięci radiometru należy nacisnąć klawisz "tak". W trakcie zapisu widma w pamięci radiometru na WCK będzie wyświetlana następująca informacja, rys. 39.

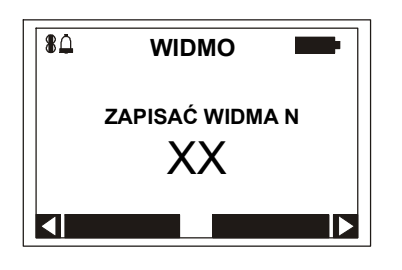

Rysunek 39

Po zapisie widma do pamięci radiometru na WCK jest wyświetlana informacja, rys. 26. Można teraz rozpocząć gromadzenie następnego widma, lub po wybraniu wiersza przegląd i naciśnięciu klawisza "wybór" dokonać przeglądu na WCK widm zgromadzonych w pamięci radiometru. Na WCK będzie wyświetlana następująca informacja, rys. 40.

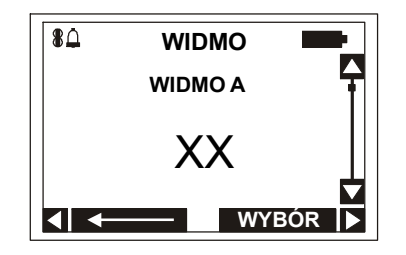

Rysunek 40

Ażeby przejrzeć widmo należy wybrać dwucyfrowy numer widma. W tym celu za pomocą górnego i dolnego klawisza należy nastawić numer widma w miejscu migającego kursora. Przejście następnego numeru można zrealizować przez naciśnięcie na lewy klawisz. Po wybraniu numeru widma zatwierdzić go naciśnięciem na klawisz "wybór". Na WCK jest wyświetlany graficzny obraz wybranego widma, rys. 41.

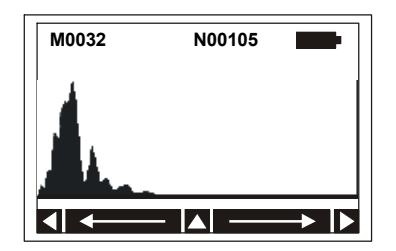

Rysunek 41

Po naciśnięciu na górny klawisz przyrzad wejdzie do podmenu trybu przeglądania widma widmo, rys. 42.

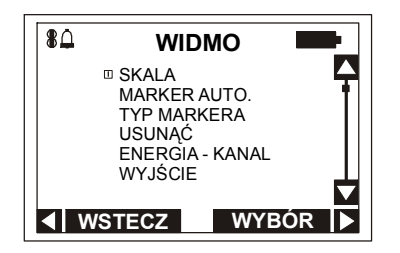

Rysunek 42

W trybie przeglądania widma, podobnie jak w trybie gromadzenia, można określać skalę i automatyczny znacznik. W celu usunięcia z pamięci radiometru przeglądanego widma należy wybrać wiersz usunąć i nacisnąć klawisz "wybór". Na WCK pojawi się informacja, rys. 43.

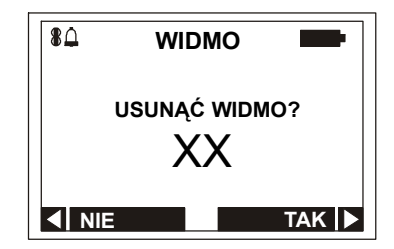

Rysunek 43

Po usunięciu widma lub wybraniu wiersza wyjście na WCK będzie wyświetlona informacja, rys. 26.

Sczytywanie zgromadzonych widm z przyrządu do PC oraz pracę z widmami na PC wykonuje się przy użyciu specjalnego programu użytkownika SPECTRPM1401K. Kolejność sczytywania zgromadzonych widm z przyrządu do PC oraz praca z widmami na PC są opisane w pliku ReadmeSpectr.doc programu użytkownika SPECTRPM1401K.

Identyfikacja składu radioizotopów badanego obiektu jest realizowana na podstawie zgromadzonych widm scyntylacyjnych promieniowania gamma za pomocą komputerów iPAQ Pocket PC lub PC. Identyfikacja składu radioizotopów badanej substancji według zgromadzonych widm scyntylacyjnych za pomocą komputera iPAQ Pocket PC jest wykonywana pod kontrolą programu Pocket Identify. Sposób pracy z programem jest opisany w rozdziale 7 niniejszej Instrukcji oraz w pliku Readme.doc programu Pocket Identify.

Identyfikacja składu radioizotopów badanej substancji według zgromadzonych widm scyntylacyjnych za pomocą komputera PC jest wykonywana pod kontrolą programu SPECTRPM1401K. Sposób pracy z programem jest opisany w pliku ReadmeIdentify.doc programu Pocket SPECTRPM1401K.

#### 6.2.8 Kontrola napięcia ogniwa zasilającego i włączanie podświetlania WCK

W każdym trybie pracy przyrządu realizuje on ciągłą kontrolę napięcia ogniwa zasilającego. W prawym górnym rogu WCK jest wyświetlany zaciemniony symbol ogniwa zasilającego. Przy obniżaniu napięcia zasilającego zaciemniona część ogniwa zmniejsza się. Całkowicie zaciemniony symbol jest wyświetlany przy

#### $IO - PM1401K$

znamionowym napięciu zasilania. Przy obniżaniu napięcia zasilania do minimalnej dopuszczalnej wartości, wyświetlany jest nie zaciemniony kontur elementu zasilającego. W tym przypadku należy koniecznie wymienić ogniwo zasilające.

Włączenia podświetlania WCK dokonuje się przez krótkotrwałe naciśnięcie dolnego klawisza na klawiaturze przyrządu, jeżeli w aktualnym trybie klawisz nie jest czynny i długotrwałym naciśnięciem (do pojawienia się podświetlenia), jeżeli klawisz jest czynny, tj. na WCK wyświetlane jest wskazywanie dolnego klawisza.

#### 6.2.9 Wyłączanie przyrządu

W celu wyłączenia przyrządu należy wejść do trybu wskazywanie menu, wybrać wiersz wyłączenie i nacisnąć klawisz "wybór".

# 7 IDENTYFIKACJA IZOTOPÓW PROMIENIOTWORCZYCH

#### 7.1 Wiadomości ogólne

Program Pocket Identify (nazywany dalej Program) jest przeznaczony do pracy z przyrządem PM1401K (nazywanym dalej przyrząd). Program pozwala na prezentację informacji i dokonywanie identyfikacji składu radioizotopów, zawartych w badanej substancji na podstawie zgromadzonych widm scyntylacyjnych, za pomocą kieszonkowego komputera typu iPAQ Pocket PC (nazywanego dalej PPC). Program posiada dwa tryby pracy: prosty i ekspercki.

Prosty tryb pracy umożliwia określenie wartości częstości impulsów w kanale gamma i kanale neutronowym, mocy równoważnika dawki (MRD) promieniowania gamma oraz przeprowadzenie szybkiej identyfikacji.

Tryb ekspercki pozwala specjalnie przygotowanym użytkownikom na zmianę nastaw programu identyfikacji, uwzględnianie parametrów źródła i jego osłony oraz na realizację szczegółowej identyfikacji, wykorzystując przy tym podpowiedzi dawane przez program.

UWAGA ! Przed rozpoczęciem pracy z PPC należy zapewnić pełne naładowanie baterii zasilających (głównej i pomocniczej) komputera.

#### 7.2 Ustanowienie łączności pomiędzy PPC i przyrządem, dysponującym funkcją gromadzenia widm scyntylacyjnych.

Przed rozpoczęciem pracy z programem należy nawiązać łączność przez kanał radiowy BlueTooth pomiędzy PPC i przyrządem. W tym celu należy:

#### - ze strony PPC:

Włączyć PPC zgodnie z odnośną Instrukcją obsługi. Włączyć BlueTooth. Gdy Blue Tooth jest włączony, wówczas miga niebieski wskaźnik na obudowie PPC. Jeśli nie jest włączony, wówczas należy nacisnąć w prawym dolnym rogu znaczek "BlueTooth manager" i wybrać tryb "Turn BlueTooth On" (Włącz BlueTooth).

#### - ze strony przyrządu:

Wykonać poszukiwanie współpracujących urządzeń. (Jeżeli przyrząd łączył się już z danym PPC, to poszukiwanie urządzeń nie jest konieczne.) W celu wykonania poszukiwania należy w przyrządzie wybrać menu BlueTooth/Poszukiwanie urządzeń. W spisie znalezionych na wyświetlaczu przyrządów wybrać PPC (jeżeli w spisie brak PPC, to poszukiwanie należy powtórzyć kilka razy).

Wykonać połączenie. W tym celu w przyrządzie należy wybrać menu BlueTooth/Włączyć. Jeżeli połączenie nastąpiło pomyślnie, to na WCK radiometru pojawi się odpowiedni znaczek. W przeciwnym razie należy powtórzyć połączenie kilka razy.

Uruchomić na PPC program identyfikacji. W tym celu w lewym górnym rogu wybrać przycisk "Start" a następnie "PM2003". Następnie należy wybrać menu "Widok/Tryb ekspercki". W trybie eksperckim wybrać menu "Nastawianie/Port COM:" oraz podać numer i typ przyrządu.

#### 7.3 Tryby pracy

#### 7.3.1 Tryb prosty

Wybrać menu "Wygląd/Tryb prosty". W trybie prostym program ma następujący wygląd:

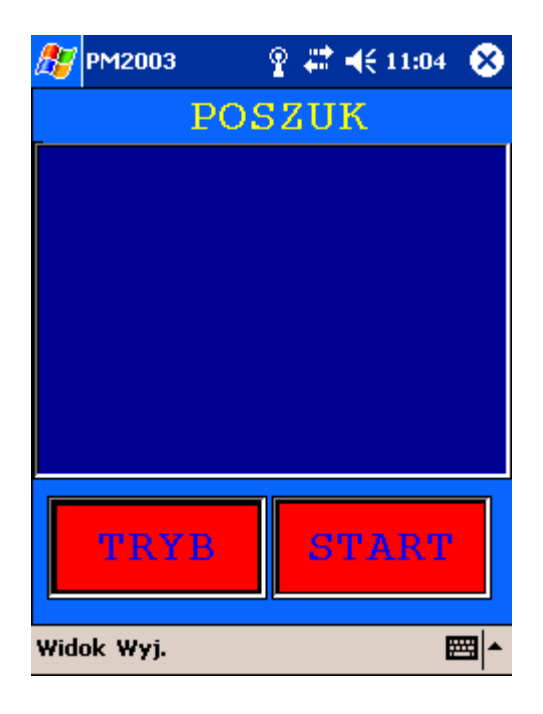

Rys. 44

Przycisk "Tryb" umożliwia wybór trybu pracy. Istnieją dwa tryby pracy: "Poszukiwanie" oraz "Identyfikacja".

W trybie "Poszukiwanie" przyrząd przechodzi do trybu pomiaru częstości impulsów w kanale gamma i kanale neutronowym oraz pomiaru MRD promieniowania gamma. Informacja na ekranie odświeża się co 2 – 5 sekund.

W trybie "Identyfikacja" przyrząd przechodzi do trybu gromadzenia widma. Jeden raz na około 30 s PPC sczytuje z przyrządu zgromadzone widmo. Przy tym w dolnej części ekranu pojawi się żółty pasek, który wypełnia się z lewej strony na prawo. Po zgromadzeniu niezbędnych danych statystycznych program przechodzi do identyfikacji. Wyniki identyfikacji są przedstawiane na ekranie w rozbiciu na grupy izotopów (na przykład: Med. – I123, I131; Przem. – Co60 itd.). Rozbicie na grupy jest wykonywane zgodnie z plikiem "category.dat" (dane dotyczące kategorii), znajdującym się w PCC. Jeżeli dla wykrytego izotopu nie jest określona grupa, to jest on przedstawiany jako ostatni, bez określenia grupy (na przykład: Tl201 itd.).

Wyniki identyfikacji powinny być przedstawione na ekranie w ciągu nie więcej niż 10 min. Jeżeli dwie próby nie doprowadziły do pozytywnego wyniku, to prawdopodobnie identyfikacja w Trybie prostym nie jest możliwa.

Przycisk "Start" ("Stop") uruchamia lub zatrzymuje wybrany tryb. Ażeby zmienić tryb, należy najpierw zatrzymać przyciskiem "Stop" tryb wybrany poprzednio. Tryb poszukiwania zatrzymuje się natychmiast. W trybie "Identyfikacja", po naciśnięciu przycisku przyrząd otrzymuje polecenie zatrzymania gromadzenia widma. Przyrząd po tej komendzie zachowuje zgromadzone widmo pod numerem "0" i przekazuje je do PPC. PPC identyfikuje widmo i wyprowadza wynik. Dopiero po tej operacji nastąpi zatrzymanie trybu "Identyfikacja". Cały ten proces zajmuje czas 10 do 12 s.

Menu "Wygląd" umożliwia przełączenie na tryb ekspercki.

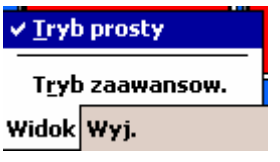

Rys. 45

Menu "*Wyjście"* kończy prace programu.

#### 7.3.2 Tryb ekspercki

W trybie eksperckim program ma następującą postać:

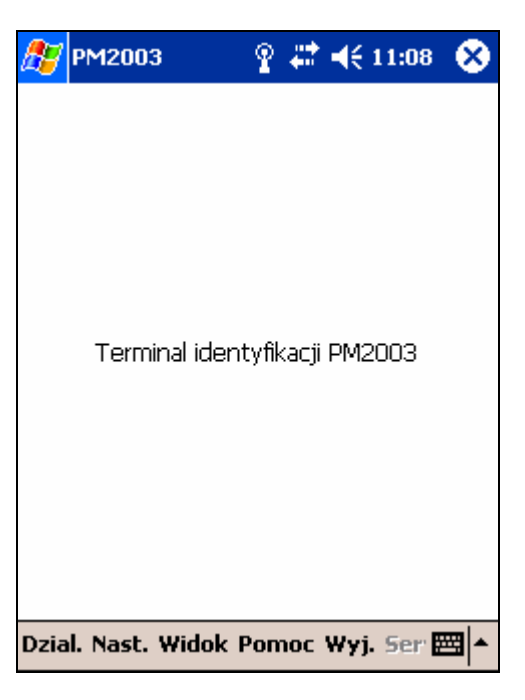

Rys. 46

#### 7.3.2.1 Menu "Działania"

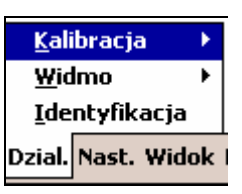

Rys. 47

Menu "Działania" pozwala na dokonanie wyboru jednego z trzech działań: "Kalibracja",

"Widmo",

"Identyfikacja", które zostały opisane niżej.

"Kalibracja" zawiera funkcje, niezbędne do kalibracji radiometru. Radiometr może być kalibrowany według 1 – 3 punktów (zaleca się wykonywanie kalibracji w trzech punktach).

|                     | Recznie                 |
|---------------------|-------------------------|
| Kalibracja          |                         |
| Widmo               | Autokalibr. wg. Eu152 ▶ |
| <b>Identyfikacj</b> | Zaladowac z pliku       |
| Dzial. Nast. Wi     | Zachowaj w pliku        |

Rys. 48

"Kalibracja / Ręczna" – pojawia się okno do wprowadzenia punktów kalibracji ręcznej.

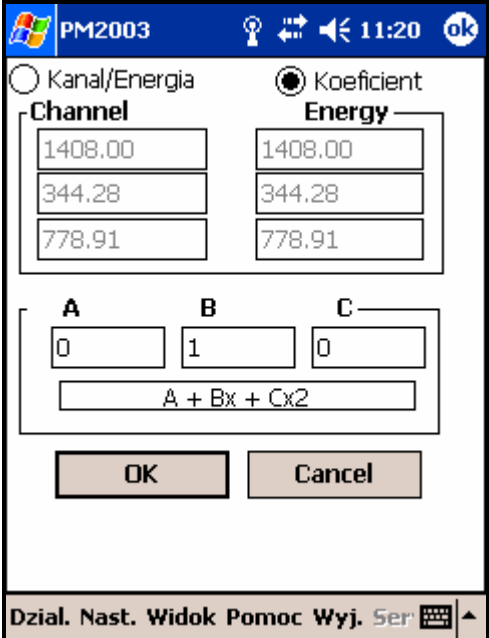

Rys. 49

#### $IO - PM1401K$

Można wprowadzić współczynniki wielomianu kalibracyjnego 2 – go stopnia lub wartości kanałów i odpowiadające im wartości energii przedstawione na ekranie. Przeliczanie z kanałów/energii na współczynniki i odwrotnie jest wykonywane automatycznie.

Uwaga! Zmiana fabrycznych nastaw kalibracyjnych może spowodować, że identyfikacja będzie mniej wiarygodna lub niemożliwa. W celu powrotu do fabrycznych nastaw kalibracyjnych należy wprowadzić ponownie program do PPC z załączonej płyty CD ROM.

#### "Kalibracja / Kalibracja automatyczna według Eu-152"

W programie istnieje możliwość kalibracji automatycznej według <sup>152</sup>Eu. Kalibrację automatyczną można zrealizować kilkoma sposobami, które są opisane poniżej.

|                   | Recznie |                   |
|-------------------|---------|-------------------|
| Rozpocz. gromadz. |         | libr. wg. Eu152 > |
| Z przyrzadu       |         | vac z pliku       |
| Z pliku           |         | aj w pliku        |

Rys. 50

#### 1 Kalibracja automatyczna według źródła kontrolnego, dostarczanego z monitorem na podstawie oddzielnego zamówienia.

Umieścić źródło kalibracyjne na radiometrze jak podano w jego Instrukcji obsługi. Wybrać menu "Kalibracja / Kalibracja automatyczna według Eu-152 / Rozpocząć gromadzenie " – rozpocznie się gromadzenie widma. Widmo będzie gromadzone w ciągu niezbędnego okresu czasu, określonego w nastawionym programie (patrz p. 7.3.2.2 "Nastawy / Parametry". Gromadzenie widma można zatrzymać, po wyborze menu "Stop / Stop" patrz p. 7.3.2.4 "Przegląd widma"). Po zatrzymaniu gromadzenia widma zostanie dokonana automatyczna kalibracja przyrządu. Jeżeli automatyczna kalibracja przebiegła pomyślnie, pojawi się wówczas odpowiedni komunikat. Jeżeli miał miejsce błąd zamiany, wówczas należy powtórzyć kalibrację w trybie "Kalibracja / Kalibracja automatyczna według Eu-152 / Zachowany w przyrządzie", podając numer widma "0".

Jeżeli błąd kalibracji zaistniał kilka razy, wówczas należy powtórzyć gromadzenie w zwiększonym czasie lub zwrócić się do producenta w celu uzgodnienia zakładowych nastaw kalibracyjnych.

#### 2 Kalibracja automatyczna według widma zachowanego wcześniej w przyrządzie (np. przy odbiorze przyrządu)

Menu "Kalibracja / Kalibracja automatyczna według Eu152 / Z przyrządu" pozwoli na dokonanie automatycznej kalibracji według widma zachowanego w przyrządzie. W tym celu, w oknie które się pojawi, należy podać numer widma w przyrządzie według którego ma być przeprowadzona kalibracja. Jeżeli automatyczna kalibracja przebiegła pomyślnie, to pojawi się odpowiedni komunikat. Jeżeli nastąpił bład wymiany, wówczas kalibracie należy powtórzyć.

#### 3 Kalibracja automatyczna według widma zachowanego wcześniej w PCC

Menu "Kalibracja / Kalibracja automatyczna według Eu152 / Z pliku" – pozwala na dokonanie automatycznej kalibracji według widma, zachowanego w pliku w PPC. W tym celu w oknie które pojawi się należy wybrać plik według którego należy dokonać kalibracji. W pozostałym zakresie ten tryb jest analogiczny do poprzedniego.

"Kalibracja / Z pliku" – pozwala na załadowanie nastaw kalibracyjnych, które były wcześniej zachowane w pliku w PPC. Plik kalibracji ma rozszerzenie \*.cal. Bieżące kalibracje zostaną przy tym usunięte.

"Kalibracja / Zachować w pliku" – pozwala na zachowanie nastaw kalibracyjnych w pliku. Plik kalibracji ma rozszerzenie \*.cal. Należy wprowadzić unikalną nazwę pliku dla zachowania. (Zaleca się zachować w nazwie pliku numer i typ przyrządu ( patrz punkt 7.3.2.2 "Nastawy / Port COM") i zachowywać kalibracje w pliku po każdej kalibracji przyrządu).

Menu "Widmo" – zawiera funkcje dla pracy z widmem.

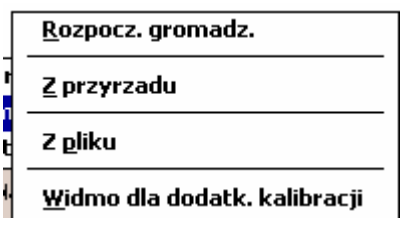

Rys. 51

Przed wyborem punktów menu "Widmo / Zacząć gromadzenie", "Widmo /Zachowane w przyrządzie" należy ustanowić łączność pomiędzy PPC i przyrządem (patrz p.7.1 "Ustanowienie łączności pomiędzy PPC i przyrządem PM 1401K").

"Widmo / Rozpoczać gromadzenie" – uruchamia w przyrządzie tryb gromadzenia widma. W tym trybie na ekranie PPC, w przybliżeniu jeden raz na 4 s, będzie przedstawiane zgromadzone w przyrządzie widmo w formacie ściśniętym (uśrednionym po 8 kanałów czyli 128 kanałów zamiast 1024). Za pomocą markera można dokonać identyfikacji bieżącego widma, bez zatrzymywania gromadzenia, i recznej analizy widma (patrz p. 7.3.2.4 "Przegląd widma"). W przeciwnym przypadku zostanie wydany komunikat o omyłce i operację trzeba będzie powtórzyć.

"Widmo / Z pliku" – odtwarza widmo wcześniej odczytane z przyrządu i zachowane w pliku.

"Widmo / Widmo dla dodatk. kalibracji" – odtwarza widmo tła, zgromadzone w przyrządzie specjalnym sposobem i wykorzystywane do dodatkowej kalibracji przyrządu (patrz p. 7.3.2.2 "Nastawy").

Menu "Identyfikacja" - pozwala na przeprowadzenie identyfikacji ostatniego widma (analogicznie do menu "Identyfikacja" w trybie przeglądania widma). Jeżeli przed wyborem tego punktu menu ani jedno widmo z przyrządu lub z pliku nie było odczytane, emitowany jest komunikat błędu.

Wyniki identyfikacji są wyprowadzane na ekran w następującej postaci:

POCKET IDENTIFY (1.02.0002) - wersja oprogramowania, za pomocą którego została przeprowadzona identyfikacja.

Nastawy: odniesienie do pliku który zawiera nastawy kalibracyjne.

Biblioteka izotopów: odniesienie do pliku zawierającego bibliotekę izotopów, za pomocą której dokonano identyfikacji.

Wzór wielomianu kalibracyjnego 2-go stopnia w postaci:

# $E = A + Bn + Cn^2$

#### \*zidentyfikowane izotopy\*

Zidentyfikowane izotopy są przedstawiane w postaci: Co 60, 1,8e+003 ±6,0e+002 Bq, 2/2 piki (388,439)

Co 57, 3,35e+002 ±6,5e+001 Bq, ½ piki (41), niejasny 4) – Izotop, jego aktywność z określeniem błędu w Bq (w postaci, gdzie "e + 002" oznacza 10<sup>2</sup>), ilość zidentyfikowanych pików w stosunku do ilości pików zawartych w bibliotece izotopów, w nawiasach numer (y) kanałów na które wypada centroida  $(y)^{1}$  pików, odniesienie do punktu komentarzy i zaleceń umieszczonych u dołu ekranu. Odsyłacze pojawiają się w przypadku nie wystarczającej wiarygodności identyfikacji izotopu.  $1)$  – środek masy piku

Przemieszczanie się po ekranie z wynikami identyfikacji jest możliwe za pomocą przesuwki lub strzałek "▲" – w górę lub "▼" – w dół, umieszczonych wzdłuż prawej strony ekranu.

### 7.3.2.2 Menu "Nastawy"

Menu "Nast." ma następującą postać:

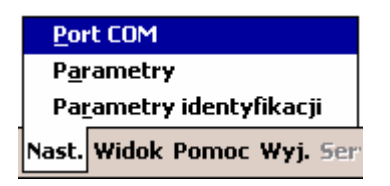

Rys. 52

Po wybraniu menu "Port COM" pojawiają się nastawy dla BlueTooth.

#### $IO - PM1401K$

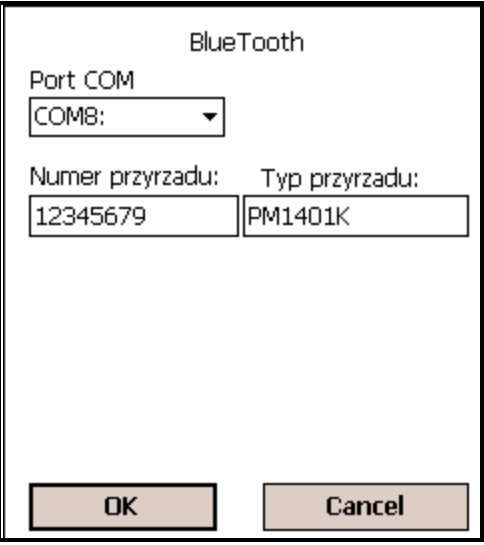

Rys. 53

- Port COM port PPC do podłączenia BlueTooth przyrządu (przyjęto COM5);
- Numer przyrządu numer BlueTooth przyrządu numer fabryczny przyrządu podany na obudowie. (8 cyfr. Jeżeli numer fabryczny zawiera mniej cyfr, to z przodu należy go uzupełnić zerami).
- Typ przyrządu (np. PM1401K, PM1703K itd.).

 Po wyborze menu "Parametry" pojawiają się parametry (nastawy) określające pracę programu.

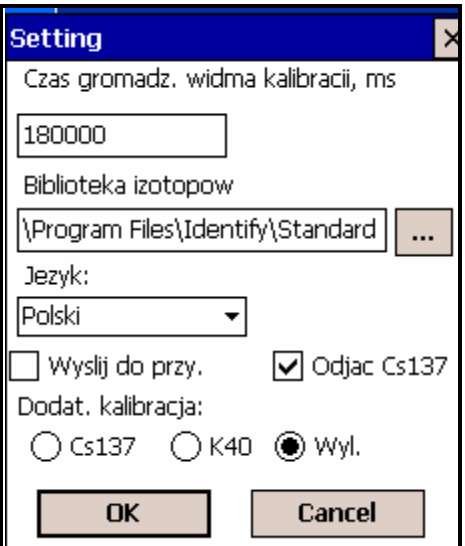

Rys. 54

Czas gromadzenia kalibracji – czas w ms, w ciągu którego gromadzone jest widmo kalibracyjne (patrz p. 7.3.2.1 "Kalibracja / Kalibracja automatyczna według Eu152 / Rozpocząć gromadzenie").

- Biblioteka izotopów biblioteka, zawierająca piki izotopów do identyfikacji. Izotopy które nie są wymienione w bibliotece nie będą identyfikowane. Użytkownik może tworzyć swoją bibliotekę samodzielnie, za pomocą stacjonarnego PC oraz oprogramowania, które wchodzi w komplet dostawy przyrządu.
- Język interfejsu możliwa jest zmiana języka interfejsu programu.
- Wynik na przyrząd wynik identyfikacji jest przedstawiany nie na ekranie PPC lecz na WCK przyrządu (w tym celu należy ponownie uruchomić program). Ten tryb znajduje się w stadium opracowania. W aktualnej wersji programu nie zaleca się wykorzystywania tego trybu.
- Odejmowanie <sup>137</sup>Cs pozwala na wyłączenie automatycznego odejmowania <sup>137</sup>Cs. W przyrządzie istnieje funkcja dodatkowej automatycznej jego kalibracji według widma <sup>137</sup>Cs w procesie pracy. Program zapewnia automatyczne odejmowanie widma <sup>137</sup>Cs z gromadzonych widm. Jeżeli nastąpi wyłączenie odejmowania <sup>137</sup>Cs, wówczas w spisie identyfikowanych izotopów będzie obecny <sup>137</sup>Cs. W tej sytuacji nie zaleca się wykorzystywania automatycznej kalibracji (patrz p. 7.3.2.1).
- Dodatkowa kalibracja automatyczna dodatkowa kalibracja przyrządu w procesie pracy (patrz wyżej). Może być ona wyłączona lub włączona według widma <sup>137</sup>Cs lub naturalnego  ${}^{40}$ K.

Przy wybraniu menu "Parametry identyfikacji" pojawia się formularz dla strojenia trybu identyfikacji. Od tych parametrów zależy wiarygodność identyfikacji. Zmieniać je mogą tylko specjalnie przygotowani specjaliści !

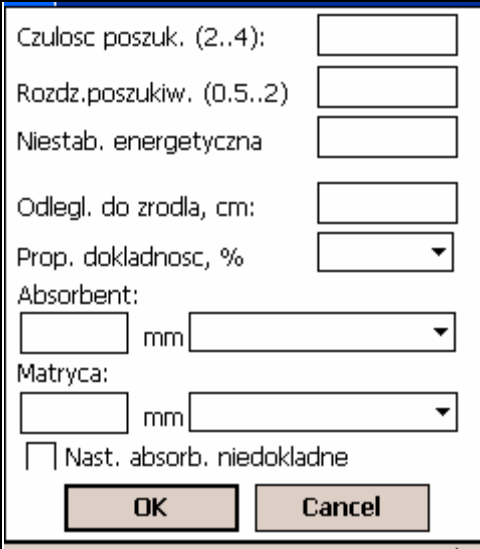

Rys. 55

- Czułość poszukiwania -
- Rozdzielczość poszukiwania -
- Niestabilność energetyczna -
- Odległość od źródła odległość od detektora przyrządu do źródła w cm.
- Dokładność dokładność wymienionej odległości do źródła w %.
- Pochłaniacz wymiar w mm oraz typ (wybrać ze spisu).
- Matryca geometryczne wymiary źródła w mm oraz typ (wybrać ze spisu).
- Strojenia pochłaniacza niedokładne określić znak jeśli nie są zapewnione w wymienionych strojeniach pochłaniacza i matrycy.

#### $7.3.2.3$  Menu "Wygląd"

Analogicznie do menu "Wygląd" w trybie prostym (patrz p. 7.3.1). Pozwala na przełączenie się do trybu prostego.

#### 7.3.2.4 Przegląd widma

Okno przeglądu widma ma następującą postać:

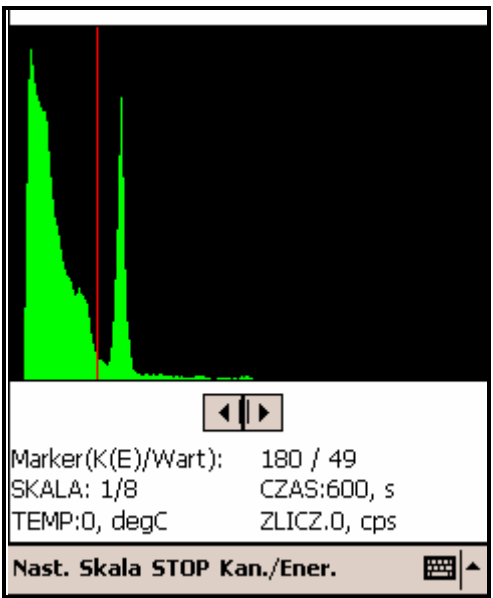

Rys. 56

Okno przeglądu widma pojawia się przy wyborze dowolnego z punktów podmenu w menu "Działania / Widmo" i podmenu "Kalibracja / Kalibracja automatyczna według Eu152 / Rozpocząć gromadzenie" oraz w menu "Działania".

W oknie przeglądu widma znajdują odbicie następujące informacje:

- graficzne przedstawienie widma;
- graficzne przedstawienie markera;
- przyciski sterowania markerem (przemieszczenie w lewo / w prawo);
- bieżąca wartość markera (ilość impulsów/kanał lub ilość impulsów/energię);
- skala przedstawienia widma;
- czas gromadzenia widma;
- temperatura, przy której było gromadzone widmo;
- częstość impulsów przy której było gromadzone widmo.

W trybie gromadzenia widma temperatura i częstość impulsów nie są przedstawiane. Marker można przemieszczać po widmie tak za pomocą przycisków sterowania markerem jak i przez bezpośredni nacisk na ekran.

# 7.3.2.5 Menu przeglądu widma

#### 7.3.2.5.1 Menu ..Stroienie"

Menu "Stroj." ma następującą postać:

| Zachowac widmo |                        |  |  |
|----------------|------------------------|--|--|
| Identyfikacja  |                        |  |  |
|                | Nast. Skala STOP Kan./ |  |  |

Rys. 57

"Zachować widmo" – pozwala na zachowanie bieżącego widma w pliku do dalszej pracy z nim lub do przekazania i obróbki na stacjonarnym PC.

"Identyfikacja" – pozwala przeprowadzić identyfikację bieżącego widma. W trybie gromadzenia widma identyfikację przeprowadza się bez zatrzymania gromadzenia widma.

#### 7.3.2.5.2 Menu "Skala"

Menu "Skala" ma następującą postać:

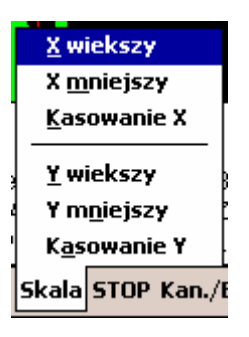

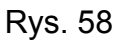

Menu "Skala" pozwala na zmniejszanie/zwiekszanie widzialnej części widma na ekranie. Skalę można zmieniać oddzielnie na osi kanałów/energii (oś X) i osi wartości (oś Y).

#### 7.3.2.5.3 Menu .. Stop"

Ten punkt menu jest dostępny tylko w trybie gromadzenia widma. Pozwala on na zatrzymanie gromadzenia widma w przyrządzie.

#### 7.3.2.5.4 Menu "Kanał/Energia"

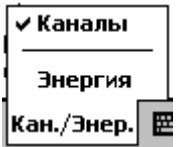

Rys. 59

Ten punkt menu umożliwia wybranie jednostek w których będzie wyrażana wartość markera na osi X: w kanałach lub w wartościach energii.

#### 8 OBSŁUGA TECHNICZNA

#### 8.1 Obsługa techniczna komputera

 Komputer PPC nie wymaga specjalnych zabiegów konserwacyjnych poza utrzymywaniem obu baterii zasilających (głównej i pomocniczej) w stanie naładowania. Jeżeli w trakcie pracy zdarzy się, że obsługujący zapomni o tym i ekran PPC zgaśnie (ciemny jednolity kolor całego ekranu), wówczas mogą zaistnieć kłopoty z jego ponownym włączeniem. Jeżeli się to zdarzy, wówczas należy przywrócić zdolność komputera do pracy w następujący sposób:

- umieścić komputer w urządzeniu do ładowania (stanowiącym iego wyposażenie), podłączyć całość do gniazda sieciowego i ładować przez 30 – 60 min;
- wyjąć rysik umieszczony z prawej strony u góry PPC, naciskając krótko wystającą jego główkę;
- wykonać "Miękkie kasowanie" (Soft Reset) komputera, przez naciśnięcie ukrytego przycisku umieszczonego w dolnej ściance obudowy PPC (wkładając ostry koniec rysika do otworu z prawej strony u dołu komputera);
- kontynuować ładowanie akumulatorów aż do pełnego ich naładowania.
- Jeżeli ze względu na rozładowanie akumulatorów PPC program identyfikacji izotopów został utracony, należy wówczas wykonać następujące działania:
- 1. Wybrać menu "Start \ Programs"

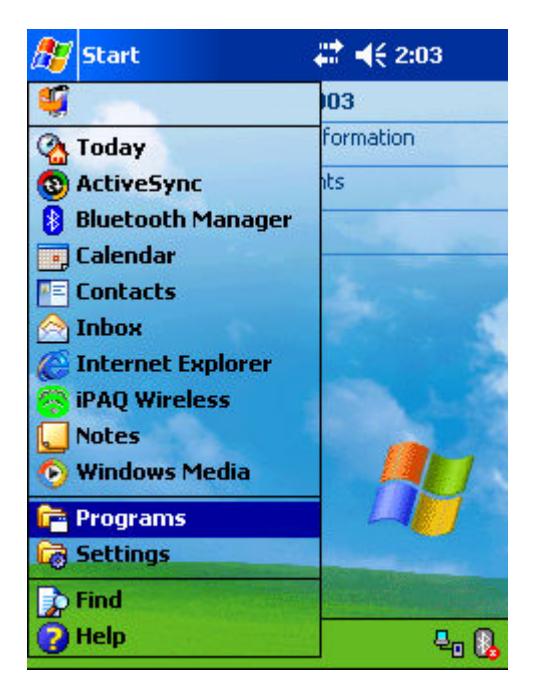

Rys. 60

2. W oknie "Programs" wybrać "iPAQ Backup"

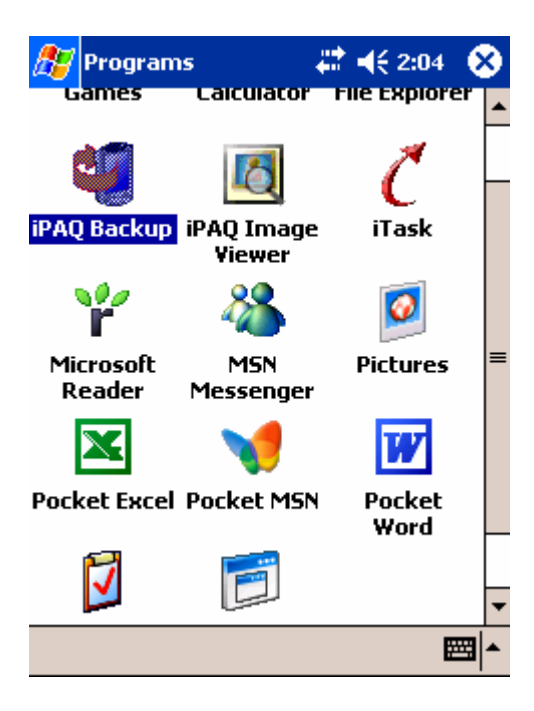

Rys. 61

3. W oknie "iPAQ Backup" wybrać "Restore"

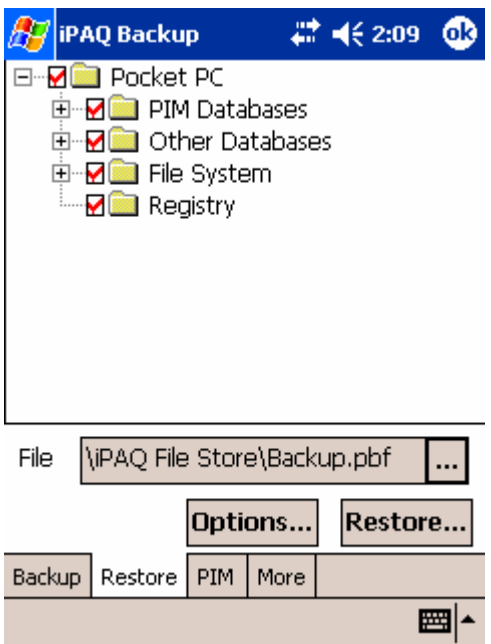

Rys. 62

4. W oknie które pojawi się wybrać przycisk "Backup. . ."

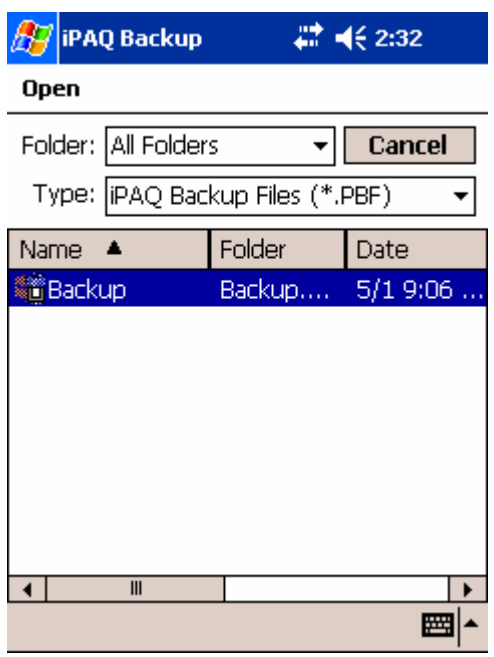

Rys. 63

- 5. Wybrać archiwum "Backup"
- 6. Nacisnąć przycisk "Restore"
- 7. Jeżeli pojawi się zapytanie należy wybrać "Yes"
- 8. W oknie które pojawi się wybrać "Start"

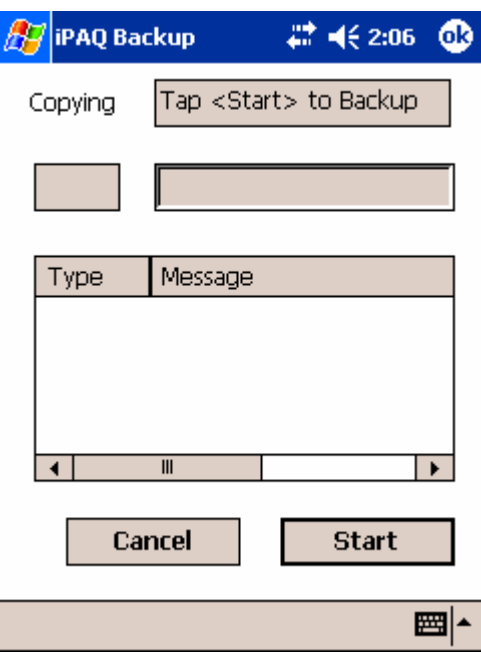

Rys. 64

#### $IO - PM1401K$

9. Po zakończeniu procesu archiwowania zamknąć wszystkie okna, po czym wykonać "Soft Reset" naciskając rysikiem na przycisk ukryty w prawej dolnej części PCC.

#### 8.2.2 Obsługa techniczna radiometru

Obsługa techniczna radiometru polega na przeprowadzaniu prac profilaktycznych, wymianie ogniwa zasilającego oraz na okresowym sprawdzaniu zdolności do pracy zgodnie z p. 6.1.4.

Prace profilaktyczne obejmują oględziny zewnętrzne, usunięcie kurzu, brudu oraz przeprowadzenie dezaktywacji w przypadku zanieczyszczenia obudowy substancjami promieniotwórczymi (patrz p.6.2.4.1).

W celu wymiany ogniwa zasilającego należy:

- wyłączyć radiometr;
- za pomocą wkrętaka odkręcić pokrywę przedziału źródła zasilania, rys. 2;
- wyjąć stare ogniwo i umieścić w gnieździe nowe, przestrzegając polaryzacji (biegun "+" ogniwa powinien być skierowany do wnętrza gniazda;
- założyć pokrywę przedziału źródła zasilania.

Po włożeniu źródła zasilania monitor włącza się samoczynnie.

#### 9 WYKAZ MOŻLIWYCH NIESPRAWNOŚCI

Wykaz możliwych niesprawności radiometru i sposoby ich usuwania jest przedstawiony w tablicy 1.

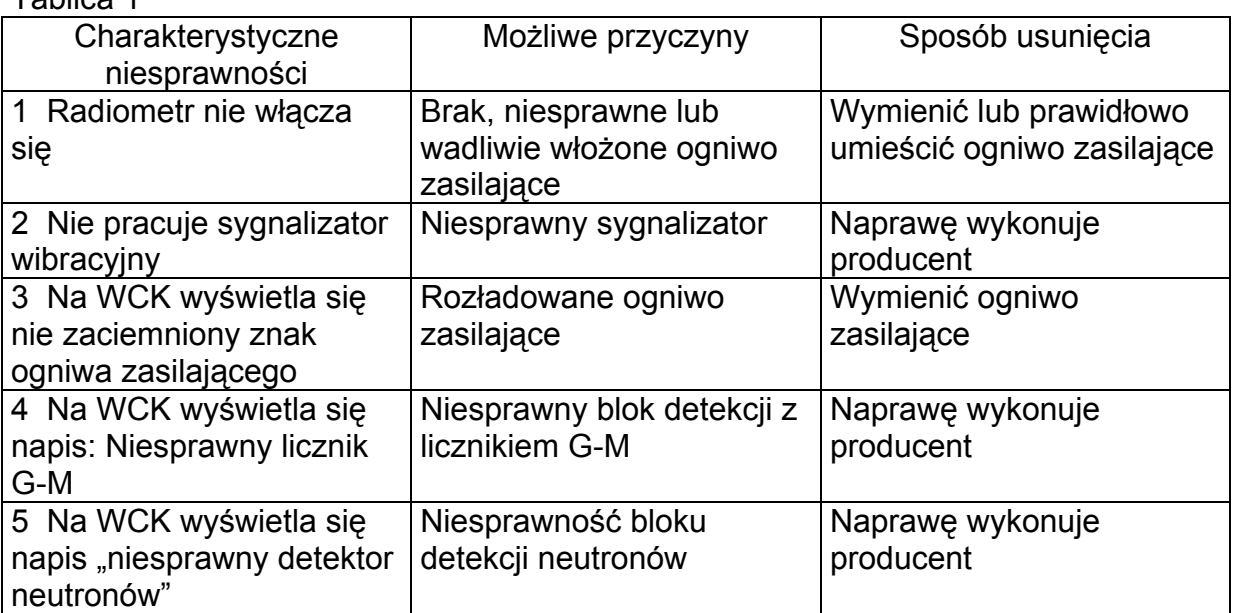

Tablica 1

# IO – PM1401K

Załącznik 1 (Informacyjny)

#### Zależność czasu pomiaru od gęstości strumienia cząstek α i β

Tablica 1.1

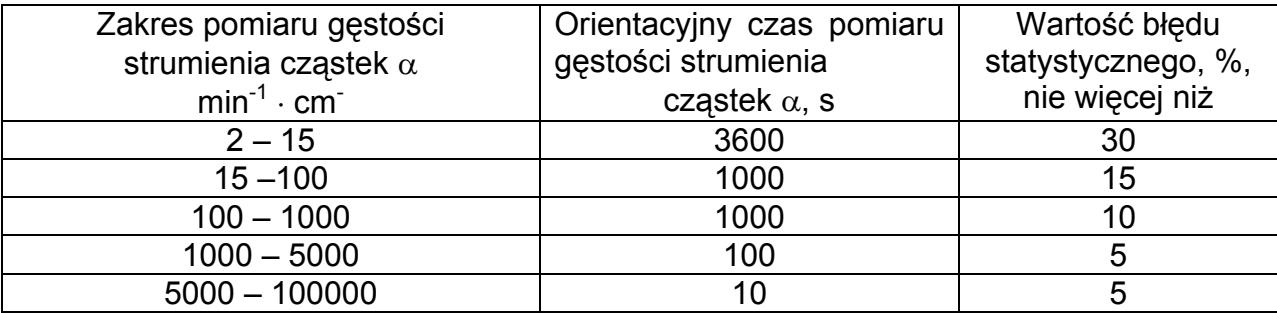

# Tablica 1.2

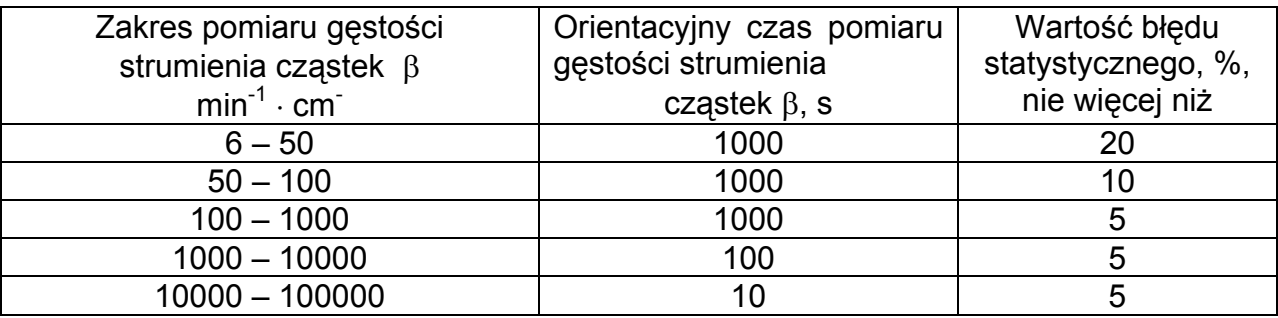

Załącznik 2 (Informacyjny)

Zależność wskazań przyrządu w %

od kąta pomiędzy powierzchnią detektora i kierunkiem promieniowania (anizotropia) tablica 2.1 – przy obrocie przyrządu w płaszczyźnie poziomej tablica 2.2 – przy obrocie przyrządu w płaszczyźnie pionowej

# Tablica 2.1

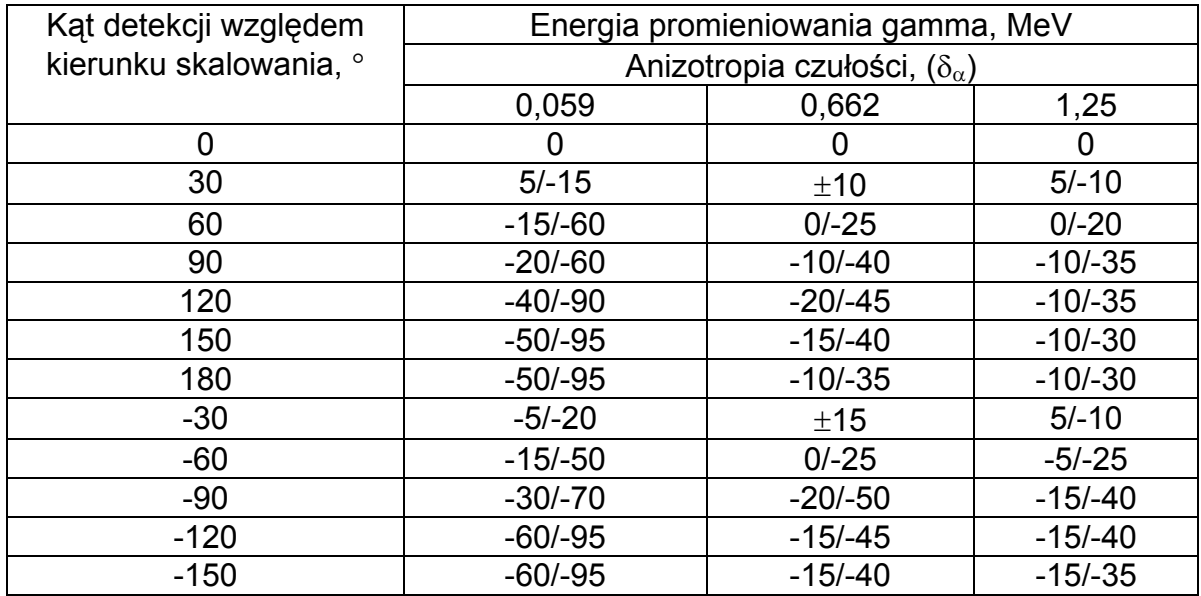

#### Tablica 2.2

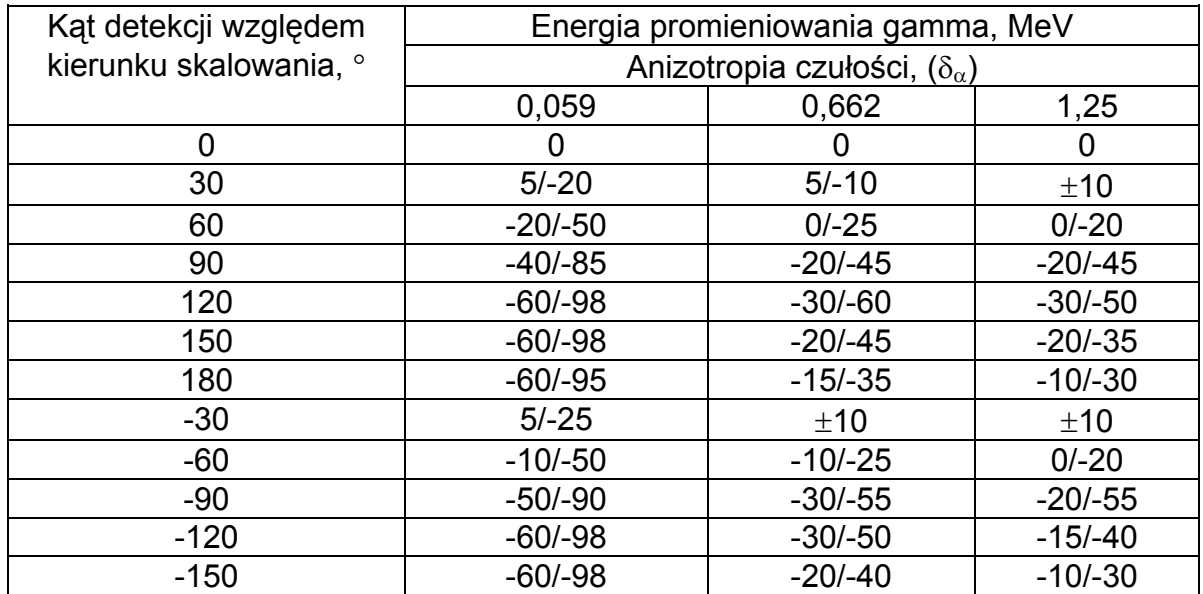